**Česká zemědělská univerzita v Praze**

**Provozně ekonomická fakulta Katedra informačních technologií**

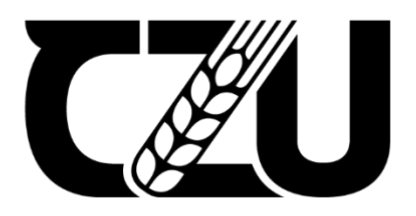

# **Diplomová práce**

# **Automatizace vymezení povodí v prostředí GIS**

**Bc. Yulia Badrutdinova**

**© 2022 ČZU v Praze**

# ČESKÁ ZEMĚDĚLSKÁ UNIVERZITA V PRAZE

Provozně ekonomická fakulta

# ZADÁNÍ DIPLOMOVÉ PRÁCE

Bc. Yulia Badrutdinova

Systémové inženýrství a informatika Informatika

Název práce

Automatizace vymezení povodí v prostředí GIS

Název anglicky

Automation of river basin delineation in GIS environment

#### Cíle práce

Hlavním cílem diplomové práce je analýza procesu vymezení povodí v prostředí GIS a návrh jeho celkové nebo částečné automatizace pomocí dostupných skriptovacích nástrojů.Mezi cíle teoretické části práce patří provedení literární rešerše dostupných vědeckých informačních zdrojů, na základě které bude uskutečněna charakteristika prostředí GIS, procesu vymezení povodí a možnosti jeho automatizace. Do cílů praktické části se řadí provedení detailní analýzy procesu vymezení povodí v GIS, návrh jeho vhodné automatizace a následné vytvoření automatizačního skriptu a otestování jeho nasazení v praxi.

#### Metodika

Metodika teoretické části bude založena na studiu dostupných vědeckých informačních zdrojů. Následně bude provedena podrobná analýza procesu vymezení povodí v prostředí GIS. V praktické části práce bude navržen postup pro automatizaci zkoumaného procesu za použití vhodných automatizačních nástrojů. Na základě výsledků praktické implementace budou stanoveny závěry práce.

Oficiální dokument \* Česká zemědělská univerzita v Praze \* Kamýcká 129, 165 00 Praha - Suchdol

#### Doporučený rozsah práce

 $50 - 60$  stran

#### Klíčová slova

Automatizace, Geoinformační technologie, povodí řeky, tvorba nástroje, Python, ArcGIS

#### Doporučené zdroje informací

LAWHEAD, Joel. Learning Geospatial Analysis with Python. Packt Publishing, Limited, 2015. ISBN 9781785281419.

- PIMPLER, Eric. Programming ArcGIS with Python Cookbook. Second Edition. Packt Publishing, Limited, 2015. ISBN 9781785281259.
- TOMS, Silas and Dara O'BEIRNE. ArcPy and ArcGIS. Second Edition. Packt Publishing, Limited, 2017. ISBN 9781787280410.
- WESTRA, Erik. Python Geospatial Development. Third Edition. Packt Publishing, Limited, 2016. ISBN 9781782174981.

XIAO, Ningchuan. GIS Algorithms. SAGE Publications, 2015. ISBN 9781446274323.

YANG, Chaowei. Introduction to GIS Programming and Fundamentals with Python and ArcGIS®. Taylor & Francis Group, 2017. ISBN 9781466510098.

#### Předběžný termín obhajoby 2021/22 LS-PEF

Vedoucí práce Ing. Jiří Vaněk, Ph.D.

Garantující pracoviště Katedra informačních technologií

Elektronicky schváleno dne 27. 8. 2020

Ing. Jiří Vaněk, Ph.D. Vedoucí katedry

Elektronicky schváleno dne 19. 10. 2020

Ing. Martin Pelikán, Ph.D. Děkan

V Praze dne 21, 03, 2022

Oficiální dokument \* Česká zemědělská univerzita v Praze \* Kamýcká 129, 165 00 Praha - Suchdol

### **Čestné prohlášení**

Prohlašuji, že svou diplomovou práci "Automatizace vymezení povodí v prostředí GIS" jsem vypracovala samostatně pod vedením vedoucího diplomové práce a s použitím odborné literatury a dalších informačních zdrojů, které jsou citovány v práci a uvedeny v seznamu použitých zdrojů na konci práce. Jako autorka uvedené diplomové práce dále prohlašuji, že jsem v souvislosti s jejím vytvořením neporušila autorská práva třetích osob.

V Praze dne datum odevzdání

### **Poděkování**

Ráda bych touto cestou poděkovala Ing. Jiřímu Vaňkovi, Ph.D., za vedení diplomové práce a Ing. Janu Pavlíkovi za konzultace.

### **Automatizace vymezení povodí v prostředí GIS**

#### **Abstrakt**

Daná diplomová práce je věnovaná vytvoření nástroje pro automatizaci vymezení povodí v prostředí GIS – zejména v programu ArcGIS Pro. V teoretické části je nejprve provedena charakteristika technologie geografických informačních systémů a souvisejících pojmů. Následně je popsán postup vymezení povodí v programu ArcGIS Pro při jeho manuálním zpracování a je provedena charakteristika a deskripce programovacího jazyka Python, jeho knihoven a balíčků užitečných pro zpracování praktické části dané diplomové práce. Ve vlastní práci je popsán postup vytvoření dvou verzí automatizačního nástroje pro proceduru vymezení povodí a provedeno jejich otestování a porovnání. V závěru práce jsou analyzované silné a slabé stránky vyrobených nástrojů a jsou navrženy způsoby pro jejich vylepšení.

**Klíčová slova:** automatizace, geoinformační technologie, povodí řeky, tvorba nástroje, Python, ArcGIS, Esri

# **Automation of river basin delineation in GIS environment**

#### **Abstract**

This diploma thesis is dedicated to the development of a tool for automation of river basin delineation in the GIS environment - especially in the ArcGIS Pro program. In the theoretical part there are characterized the technology of geographic information systems and related concepts as well as the manual procedure of the river basin delineation in the ArcGIS Pro program. The theoretical part also describes the characteristics and definition of the Python programming language and its libraries and packages that are useful for development in the practical part of the thesis. The main part of the diploma thesis describes the procedure of creating two versions of the automation tool for the river basin delineation procedure as well as their testing and comparison. Strengths and weaknesses of the developed tools are analysed and in the summary of the thesis and there are proposed ways for improvement of the tools.

**Keywords**: automation, geoinformation technology, river basin, tool development, Python, ArcGIS, Esri

# Obsah

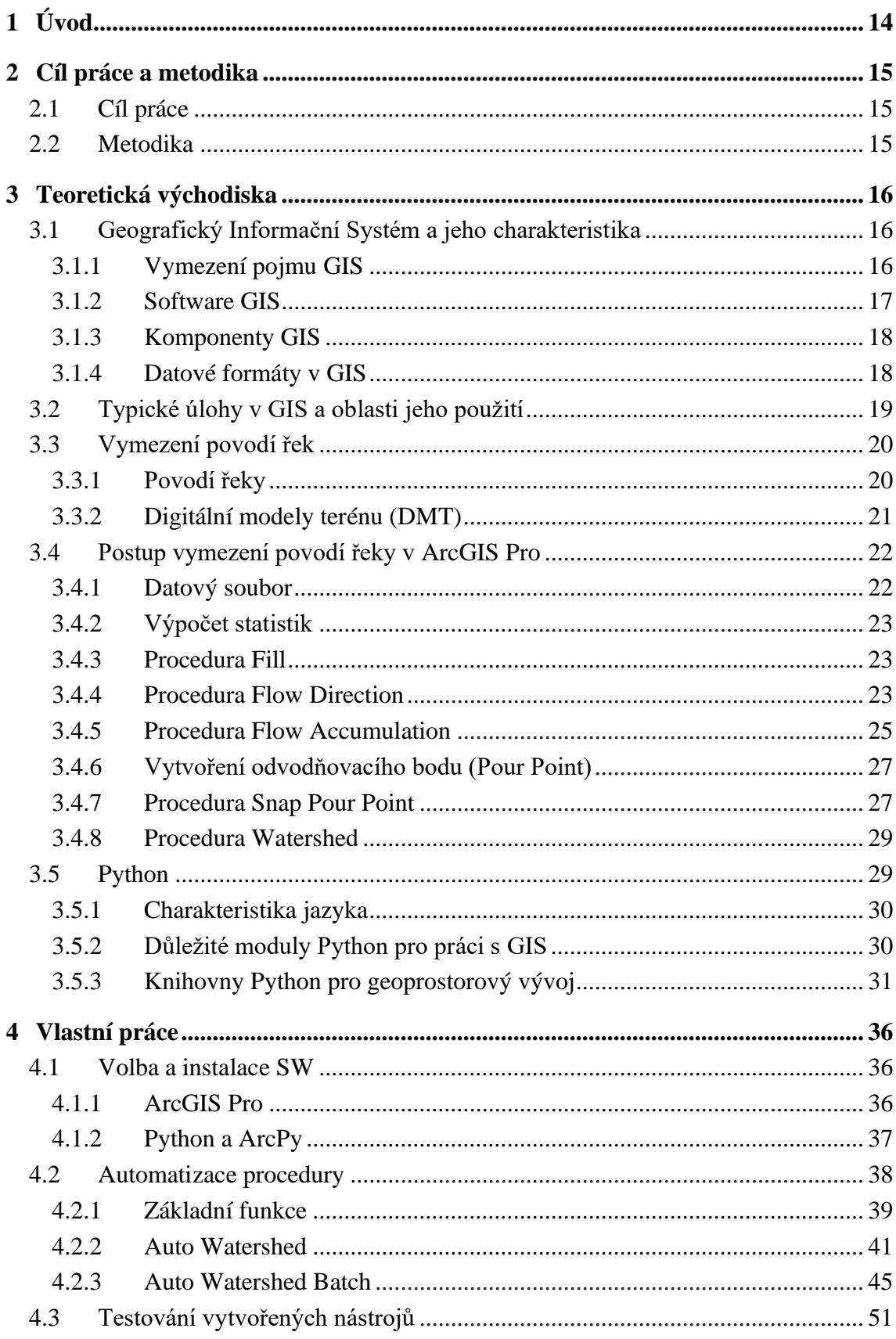

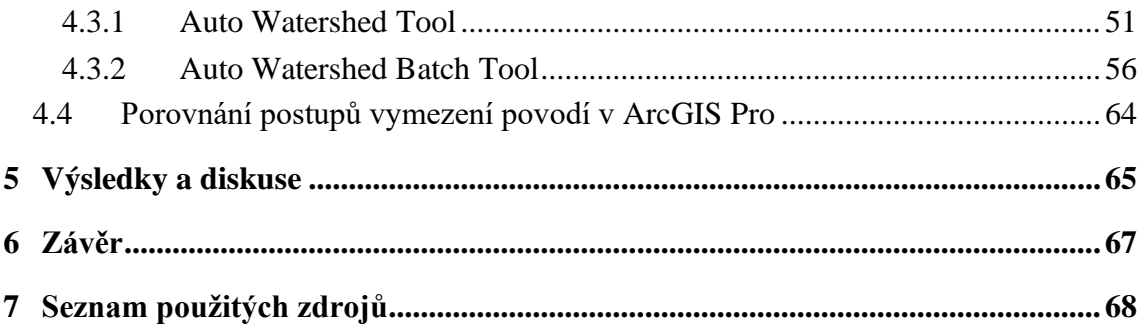

# **Seznam obrázků**

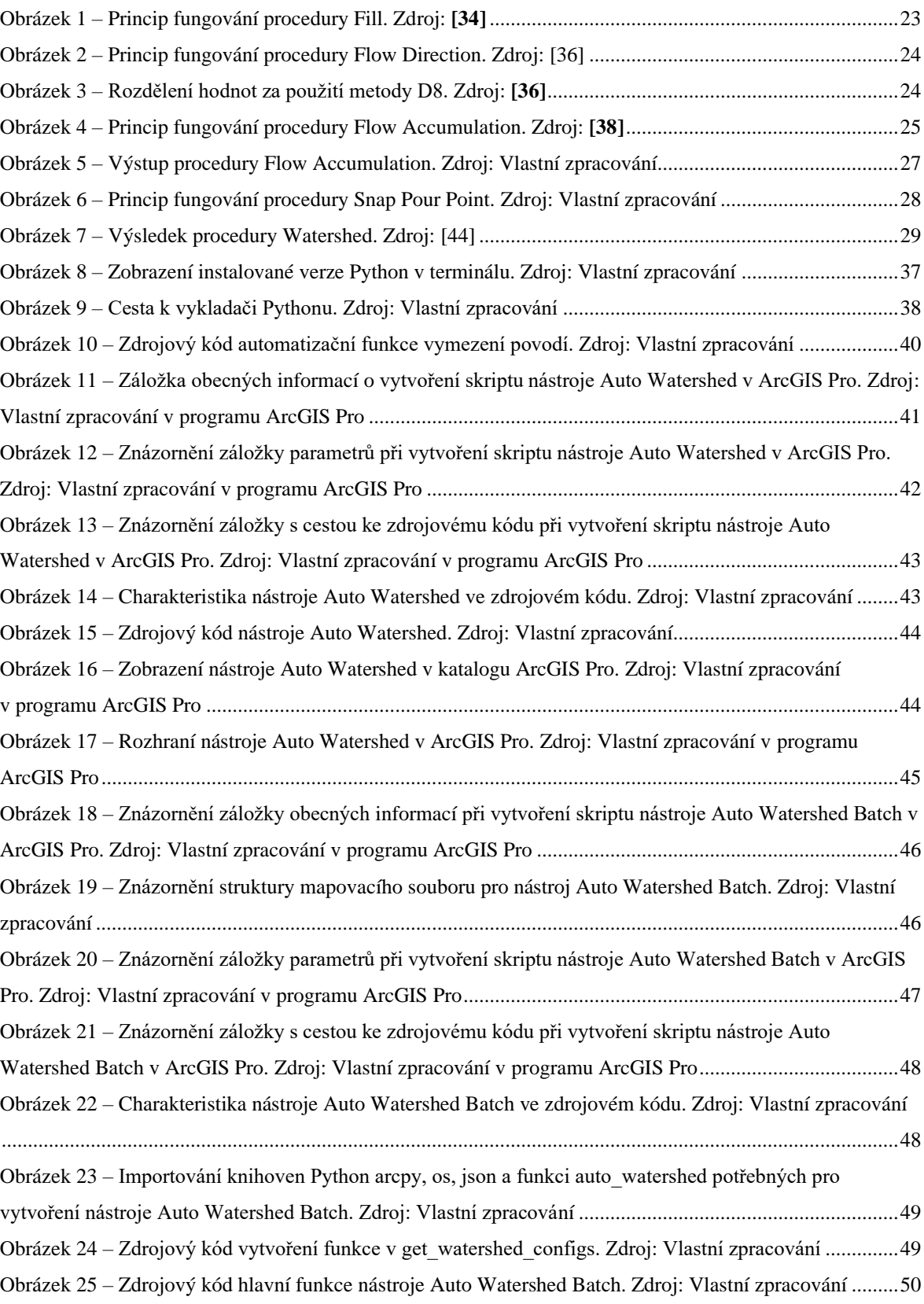

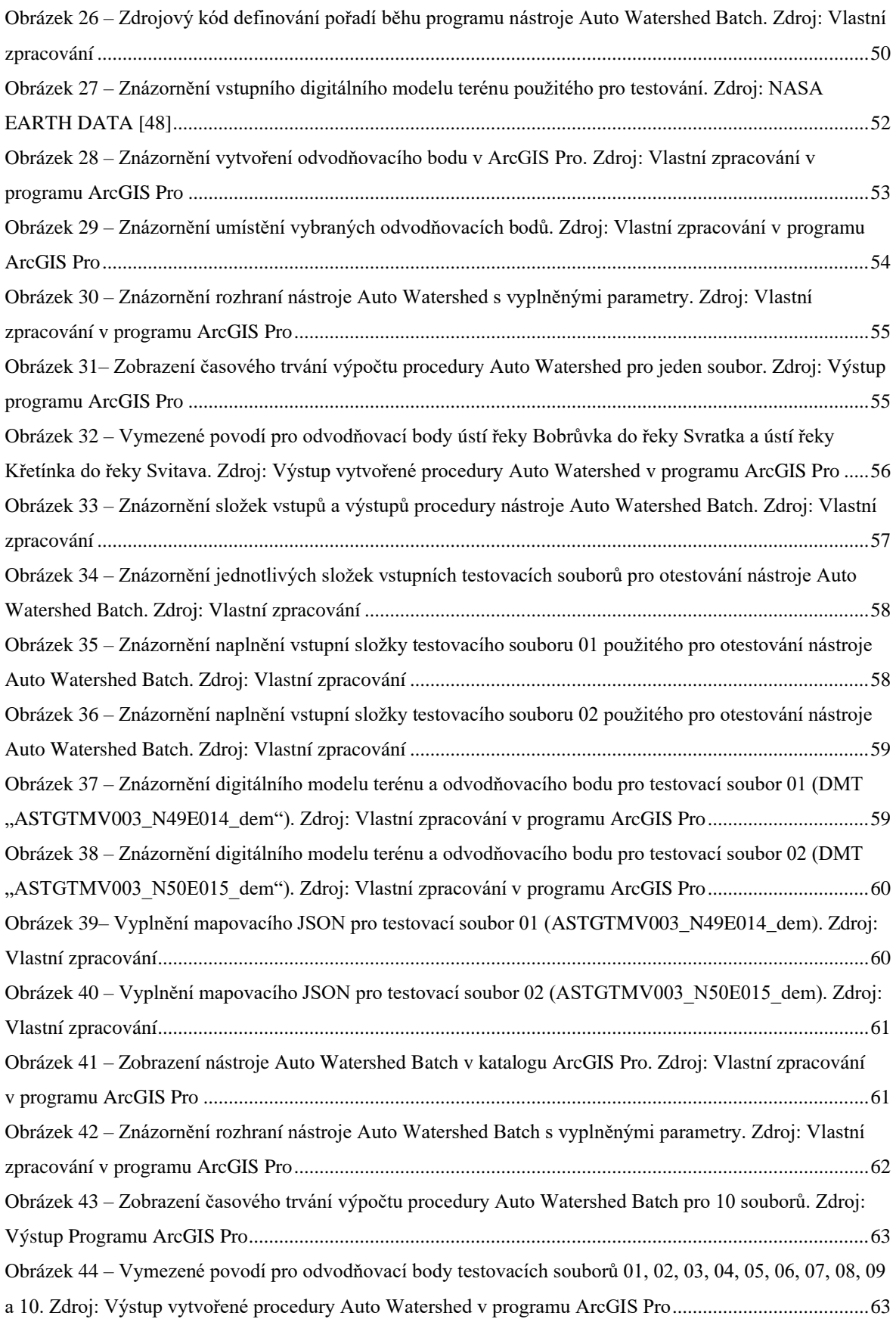

### **Seznam použitých zkratek**

- **DEM** Digital Elevation Model
- **DMT** Digitální model terénu
- **BIL –** Band Interleaved by Line
- **BIP –** Band Interleaved by Pixel
- **BSQ –** Band sequential
- **ASCII –** American Standard Code for Information Interchange
- **WKT**  Well-known text
- **WKB**  Well-known binary
- **GML** Geography Markup Language
- **RMSE** Root-mean-square deviation
- **USGS** United States Geological Survey
- **NASA**  National Aeronautics and Space Administration
- **JAXA** Japan Aerospace Exploration Agency
- **ALOS**  Advanced Land Observation Satellite
- **MFD**  Multiple Flow Direction
- **DINF**  D-Infinity model
- **MXD** Map Exchange Document
- **GDAL** The Geospatial Data Abstraction Library
- **GEOS**  Geometry Engine, Open Source
- **JTS**  Java Topology Suite
- **API**  Application Programming Interface
- **PyShp** The Python Shapefile Library
- **XML** Extensible Markup Language

## <span id="page-13-0"></span>**1 Úvod**

Geografické informační systémy (GIS) měly v posledních několika desetiletích obrovský dopad na oblast vodního hospodářství a hydrologii. GIS umožňuje odborníkům oblasti vodních zdrojů modelovat tok vody v geografických subjektech, jako jsou jezera, řeky, potoky, zvodnělé vrstvy a oceány. Programové vybavení GIS a jeho aplikační šablony poskytují mnoho nástrojů pro plnění každodenních úkolů uživatelů. Nicméně pro porozumění základům fungování GIS a přizpůsobení programu pro specifické problémy je nutné použití programování. GIS podporuje širokou škálu programovacích jazyků, mezi něž se řadí Java, Java Script, C++, Python a další. Nejrozšířenějšími důvody pro použití programování v GIS jsou přizpůsobení GIS pro jednotlivé aplikaci, automatizace rutinních procedur a vytváření řešení pro netriviální problémy. Tato diplomová práce se věnuje problematice automatizace v GIS – konkrétně automatizaci procesu vymezení povodí řek. V teoretické části je provedena charakteristika geografických informačních systémů. Je zároveň poskytnut teoretický základ k problematice povodí řek a je vysvětlena procedura vymezení povodí v programu ArcGIS Pro. Jelikož je praktická část diplomové práce postavena na jazyce Python, na závěr teoretické části je uvedena jeho charakteristika, a to především modulů a knihoven pro práci s geoprostorovými daty. V praktické části je navržená a provedená automatizace vymezení povodí pro program ArcGIS Pro, je provedeno testování vytvořeného automatizačního nástroje, zhodnoceny jsou jeho kladné a záporné strany a jsou představeny možnosti pro jeho vylepšení.

### <span id="page-14-0"></span>**2 Cíl práce a metodika**

### <span id="page-14-1"></span>**2.1 Cíl práce**

Hlavním cílem diplomové práce je analýza procesu vymezení povodí v prostředí GIS a návrh jeho celkové nebo částečné automatizace pomocí dostupných skriptovacích nástrojů.

Mezi cíle teoretické části práce patří provedení literární rešerše dostupných vědeckých informačních zdrojů, na jejichž základě bude uskutečněna charakteristika prostředí GIS, procesu vymezení povodí a možnosti jeho automatizace. Do cílů praktické části se řadí provedení detailní analýzy procesu vymezení povodí v GIS, návrh jeho vhodné automatizace a následné vytvoření automatizačního skriptu a otestování jeho nasazení v praxi.

#### <span id="page-14-2"></span>**2.2 Metodika**

Metodika teoretické části bude založena na studiu dostupných vědeckých informačních zdrojů. Následně bude provedena podrobná analýza procesu vymezení povodí v prostředí GIS. V praktické části práce bude navržen postup pro automatizaci zkoumaného procesu za použití vhodných automatizačních nástrojů. Na základě výsledků praktické implementace budou stanoveny závěry práce.

### <span id="page-15-0"></span>**3 Teoretická východiska**

### <span id="page-15-1"></span>**3.1 Geografický Informační Systém a jeho charakteristika**

Daná kapitola je věnovaná problematice Geografického Informačního Systému. Nejprve bude definován termín GIS a určený jeho obsah a komponenty. Následně bude provedena charakteristika datových formátů používaných v GIS.

#### <span id="page-15-2"></span>**3.1.1 Vymezení pojmu GIS**

Termín GIS lze všeobecně charakterizovat jako geografický informační systém, který je používán pro snímání, pozorování, shromažďování, ukládání, zpracovávání a správu geoprostorových dat a poskytování nástrojů pro jejich prostorovou analýzu a vizualizaci. Zároveň je pojem GIS aplikovatelný k obecnější geografické informační vědě nebo GIScience, která se zabývá vědecky aplikovanými principy a technologiemi geografických informačních systémů [1; 2].

**GIS** je soustavou zahrnující hardware (který spočívá například v počítači, mobilním zařízení nebo GPS), software (například ArcGIS nebo QGIS) a geografická data, která jsou jako celek používána k dosazení sady funkcí pro skupinu uživatelů. Pro efektivní fungování celého systému je důležité využití všech tří výše uvedených prvků [3].

#### **Globální systém určování polohy**

Jedním z hlavních způsobů získávání dat pro geografické informační systémy je GPS. Jedná se o satelitní systém determinování polohy, navigace a určování času (PNT – Positioning, Navigation and Timing), navržený, financovaný, rozmístěný a provozovaný Ministerstvem obrany USA. GPS systém sestává ze tří fragmentů:

- kosmického segmentu, zahrnujícího konkrétní satelity a přenášené signály,
- řídicího segmentu, který obsahuje pozemní zařízení a s jehož pomocí jsou prováděny procesy satelitního sledování, výpočtů orbitů, telemetrie a dohledu potřebného pro řádné řízení kosmického segmentu,
- uživatelského segmentu, který představuje velkou škálu aplikačních produktů a výpočetních procesů, které jsou k dispozici pro uživatele dané technologie [4; 5].

Spolehlivost určení polohy jednotek GPS se odlišuje v závislosti na algoritmech zpracování použitém k odhadu lokace. Přesnost určení polohy je možno zkvalitnit pomocí aplikací metody "diferenciální korekce". Jednotky GPS s funkcí "diferenciální korekce" se

nazývají "diferenciální GPS (DGPS)". DGPS používá GPS polohy proti "pevným lokalizačním" datům shromážděným z přesně sledovaných pozic a rozdíly označují velikost chyby. DGPS používá pevná GPS místa pro výpočet své přesnosti polohy a vysílané korekční signály jsou používány přijímači GPS pro úpravu GPS signálů pro získání vysoce přesných polohových informací, které se odlišují v rámci centimetrů [6].

#### **Geografická data a geografické informace**

Geografická data pocházejí z různých zdrojů, jako jsou digitalizované mapy, letecké fotografie, GPS a polní data. Platná geografická data fungují jako kolektivní pravdivý ukazatel toho, jakou úroveň podrobnosti a přesnosti může GIS potenciálně dosáhnout [7].

#### <span id="page-16-0"></span>**3.1.2 Software GIS**

Programové vybavení GIS lze rozčlenit do dvou kategorií na profesionální GIS a zjednodušený GIS. Zjednodušená verze programu GIS je především uplatňována k prohlížení geografického prostředí v aplikacích online mapování, jako jsou Google Mapy a Google Earth. Profesionální verze softwaru GIS jako například ArcGIS poskytuje nejúčelnější sadu funkcí geografických informačních systémů pro odborníky v oblasti [1]. **ArcGIS** 

ArcGIS je platformou pro vytváření, správu, sdílení a analýzu prostorových dat, vyvinutou společností Esri. ArcGIS představuje integrovanou sadu produktů programového vybavení GIS a poskytuje nastavitelný framework pro implementaci geografických informačních systémů na desktopech, serverech a na webu jak pro jednotlivé uživatele, tak i pro skupiny uživatelů. Skládá se ze serverových komponent (Server GIS), mobilních (Mobile GIS) a desktopových (ArcGIS Desctop) aplikací a vývojářských nástrojů (ArcGISEngine). Nejnovější profesionální desktopovou GIS aplikací od společnosti Esri je program **ArcGIS Pro**, vydaný v roce 2015. ArcGIS Pro umožňuje zkoumat, vizualizovat a analyzovat data, vytvářet 2D mapy a 3D scény a zároveň sdílet svou práci na portálu ArcGIS Online nebo ArcGIS Enterprise [8; 9; 10].

#### **QGIS**

QGIS je populární bezplatný a otevřený zdrojový geografický informační systém (GIS), který funguje na všech hlavních operačních systémech. Často se používá k prohlížení, úpravám a analýze geoprostorových dat. QGIS je však více než jen systém GIS – je to také geoprostorové programovací prostředí, které lze použít k vytváření geoprostorových aplikací pomocí Pythonu [11].

#### <span id="page-17-0"></span>**3.1.3 Komponenty GIS**

Mezi komponenty softwaru GIS lze vymezit čtyři základní prvky, které jsou pro dosažení největší účinnosti propojeny v rámci celého systému a pokrývají ty nejdůležitější oblasti práci s informačními systémy: **MIS** (manažerské informační systémy), **GIS** (geografické informační systémy), **LIS** (pozemní informační systémy) a **BIM** (informační modelování budov).

Do manažerských informačních systémů vstupují neprostorová data, která jsou pak použitá pro uplatnění v designu, implementaci, managementu a použití informačněinženýrských aplikací v organizaci procesů. Dalším prvkem je GIS, který poskytuje bezprostředně práci s prostorovými geografickými daty. LIS používají socioekonomická data a zabývají se záležitostmi souvisejícími s informacemi o půdě: vlastnictví, hodnota pozemku, vyměření daně, hranice majetku (katastrální informace). Poslední komponentou je informační modelování budov (BIM) – je to proces týkající se vytváření a správy digitálních reprezentací fyzických a funkčních atributů míst [5].

#### <span id="page-17-1"></span>**3.1.4 Datové formáty v GIS**

Pomocí datového formátu je určeno, jak jsou data ukládána v souborech na disku a zároveň charakterizováno jaká logická struktura se používá k umísťování dat v souborech. Pro práci v GIS lze vymezit dva základní typy dat: **rastrová** a **vektorová** [1].

**Rastrový** formát se zpravidla uplatňuje při ukládání bitmapových obrázků (například naskenované papírové mapy nebo letecké fotografie). Mezi běžné formáty rastrů se řadí:

- **Digital Raster Graphic** (DRG): tento formát se používá k ukládání digitálních skenů papírových map;
- **Digital Elevation Model** (DEM): používá se k zapisování výškových dat;
- **Band Sequential** (BIL, BIP, BSQ): tento formát poskytuje metodu pro čtení a zobrazení dekomprimovaných obrazových dat BIL, BIP a BSQ. Vytvořením

souboru s popisem ASCII, který popisuje rozložení obrazových dat, lze černobílé, šedotónové, pseudobarevné a vícestupňové obrazové údaje zobrazit bez převodu do proprietárního formátu [1; 12].

**Vektorový** formát představuje prostorová data prostřednictvím bodů, čar a polygonů. V aplikacích GIS jsou nejčastěji používána data vektorového formátu, jelikož mají v porovnání s rastrovými daty menší velikost a jsou snazší pro manipulaci. Příkladem vektorového formátu dat jsou:

- **Shapefile**: je jednoduchý netopologický formát pro uložení geometrické lokace a atributové informace o geografických prvcích. Geografické rysy v shapefile mohou být reprezentovány pomocí bodů, čar nebo polygonů. Shapefile zahrnuje více souborů se stejným názvem a různými příponami. Každý vektorový datový soubor je uložen v několika souborech, jako jsou .shp (hlavní soubor), .shx (indexový soubor), .dbf (soubor dBASE), .prj (projekční soubor) atd.
- **Jednoduché prvky**: jsou standardem OpenGIS pro ukládání geografických dat (body, čáry, polygony) spolu s přidruženými atributy [1; 2; 13].

#### **Mikroformáty v GIS**

Kromě těchto datových formátů existují také tzv. mikroformáty, které se často používají k reprezentaci jednotlivých částí geoprostorových dat. Jsou aplikovány při znázornění tvarů v běžícím programu nebo při přenosu tvarů mezi programy, nejsou však používané k trvalému ukládání dat. Při práci s geoprostorovými daty jsou uplatňovány následující formáty:

- **well-known text (WKT)**: je jednoduchý textový formát pro reprezentaci geografické funkce, jako je mnohoúhelník nebo obrys;
- **well-known binary (WKB)**: je alternativou k WKT, nicméně k reprezentaci geografické funkce používá binární data;
- **GeoJSON**: je otevřeným formátem pro kódování struktur geografických dat založený na formátu výměny dat JSON Geografický značkovací jazyk (GML). [2].

### <span id="page-18-0"></span>**3.2 Typické úlohy v GIS a oblasti jeho použití**

Geografický informační systém (GIS) se používá pro vytváření, správu, analýzu, mapování všech typů dat a pomáhá uživatelům porozumět vzorcům, vztahům a geografickému kontextu. Za pomoci GIS lze spojovat data s mapou a integrovat data o poloze se všemi typy popisných informací, což poskytuje základ pro mapování a analýzu, které se používají téměř v každém odvětví. Za použití geografických informačních systémů lze realizovat následující úkoly: identifikovat problémy, sledovat změny, spravovat události, provádět prognózy, odvádět trendy a mnoho dalších věcí. Mezi odvětví, ve kterých se široce využívají geografické informační systémy, se řadí:

- Zdravotnictví
- Pojišťovnictví
- Letectví
- Výrobní odvětví
- Veřejná bezpečnost
- Nemovitost
- Maloobchod
- Telekomunikace
- Přeprava
- Elektrické a plynové služby
- Vodohospodářství

Pomocí geografických informačních systémů v oblasti vodohospodářství lze provádět úkoly jako řízení vodních toků, vymezení povodí, hodnocení kvality vody, předpovídání zatížení znečišťujícími látkami apod. [14].

### <span id="page-19-0"></span>**3.3 Vymezení povodí řek**

Jelikož cílem diplomové práce je vytvoření automatizační procedury pro vymezení povodí, je potřeba nejprve uvést obecně do problematiky povodí. V dané kapitole je definován pojem povodí řeky a pojmy s ním související. Následně je charakterizován postup vymezení povodí na příkladu programu ArcGIS Pro.

### <span id="page-19-1"></span>**3.3.1 Povodí řeky**

Povodí je základní systém pro správu zdrojů povrchových vod. Je definováno jako pozemek ohraničený rozvodními čarami, který vypouští vodu do místa označovaného jako "odvodňovací bod". Tento bod představuje shromáždění vody v povodí a funguje také jako odtokový bod pro nepřetržitý vodní tok z vyvýšeniny. Povodí představuje přilehlou zeměpisnou oblast, která se vlévá do kanálu. Vyznačuje se také svou výškou a reliéfem.

Oblasti v blízkosti drenážního kanálu jsou v nižší nadmořské výšce a jsou označovány jako shromažďovací oblast, zatímco oblasti ve vyšších nadmořských výškách na opačné straně povodí jsou označovány jako horské oblasti. Dle typu rozvodňové čáry lze vymezit dva typy povodí, a to orografické a hydrogeologické. Orografické povodí je vymezeno rozvodní čárou procházející od závěrného profilu po nejvyšší body povodí. V podstatě je to hřbetnice – hranice styku dvou přilehlých svahů téhož hřbetu. Hydrogeologické povodí je povodím podzemních vod [6; 15].

Geografické reliéfy nebo změny nadmořské výšky v povodí způsobují, že voda v povodí v průběhu dešťových událostí stéká dolů. Voda se pohybuje z vyšších bodů do oblastí nižších bodů na povrchu povodí. Proudové kanály představují topografická minima podél průřezu povodí. Voda se tak dostává do kanálů toku a teče dolů z výtoku. Údaje o topografii nebo nadmořské výšce jsou proto důležité z důvodu využití pro vymezení hranic povodí odpovídajících bodu vypouštění a pochopení procesů povrchového odtoku. Kromě toho jsou údaje o nadmořské výšce také užitečné pro vymezení toků, určování zakřivení profilu a připojení, vývoj parametrů pro hydrologické modelování, určení vhodných umístění a objemu nádrží, mapování půdní vlhkosti, stanovení potenciometrického povrchu zvodnělé vrstvy a stanovení rychlosti eroze půdy [6].

#### <span id="page-20-0"></span>**3.3.2 Digitální modely terénu (DMT)**

Digitální modely terénu (DMT) prezentují výšková data spojená s určitým místem. DMT ukládají informace do formátu x-, y- a z-, kde x a y jsou informace o poloze (např. zeměpisná šířka a délka) a hodnota z je výškou. Data výšky mohou být buď diskrétní (výška je prezentována pouze v konečném počtu x a y bodů), nebo ve tvaru souvislého povrchu (x a y se mění nepřetržitě v rámci domény). První se označují jako digitální výškové modely a druhé se nazývají digitální modely povrchu. DMT je obecný pojem používaný k označení toho, že soubor obsahuje výšková data a zahrnuje jak digitální výškové modely, tak modely povrchu.

Je důležité si uvědomit, že DMT vytvářejí topografický povrch založený na konečném souboru měření. Přesnost DMT závisí nejen na přesnosti shromažďovaných údajů, ale také na jiných faktorech, včetně hustoty vzorkovacích bodů. Proto je přesnost DMT statisticky stanovena pomocí střední kvadratické chyby (RMSE). Lze vymezit tři úrovně DMT na základě jejich hodnot RMSE:

- **DMT úrovně I** jsou odvozeny od vysokohorské fotografie a mají nejnižší přesnost s vertikální RMSE 7, maximální povolená RMSE je 15 m.
- **DMT úrovně II** jsou odvozeny z hypsografických a hydrografických datových souborů USGS a mají střední přesnost, maximální povolená RMSE je polovina konturových intervalů.
- **DMT úrovně III** jsou odvozeny z digitálního liniového grafu USGS a maximální povolená RMSE je jedna třetina konturových intervalů [6].

**Konturový interval** je vertikální vzdálenost nebo rozdíl ve výšce mezi konturovými čarami. Indexové intervaly jsou silnější čáry, které se objevují na každém pátém konturovém intervalu [16].

### <span id="page-21-0"></span>**3.4 Postup vymezení povodí řeky v ArcGIS Pro**

Daná podkapitola je věnovaná charakteristice způsobu vymezení povodí v programu ArcGIS Pro. Pro vymezení povodí v ArcGIS Pro se používá sada nástrojů pro prostorovou analýzu (Spatial Analyst toolbox). Toto rozšíření poskytuje širokou škálu instrumentů pro prostorovou analýzu a modelování jak pro rastrová, tak i pro vektorová data. Možnosti této sady jsou rozděleny do 24 skupin souvisejících funkcí, nicméně pro vymezení povodí se používají pouze nástroje skupiny Hydrologie (Hydrology). V následujících podkapitolách bude podrobně vysvětleno použití jednotlivých funkcí pro hydrologickou analýzu ArcGIS Pro v kontextu vymezení povodí a jejích specifik [17].

#### <span id="page-21-1"></span>**3.4.1 Datový soubor**

Vstupem do série zkoumaných procedur je rastrový soubor DMT (digitální model terénu) ve formátu GeoTIFF. Mezi zdroje pro vstupní data se řadí například portály:

- NASA EARTH DATA,
- USGS EarthExplorer,
- JAXA Global ALOS portal [18].

DMT datové soubory jsou vytvářeny pro určité oblasti a v některých případech, například pro analýzu většího nebo rozděleného mezi několika soubory území, je potřeba pomocí funkce "Mosaic to new raster" vytvořit jeden sloučený rastrový soubor, se kterým se dále bude pracovat.

#### <span id="page-22-0"></span>**3.4.2 Výpočet statistik**

Na začátku práce se souborem je uživatel dotazován na výpočet statistik pro používaný soubor. Výpočet statistik je vyžadován pro rastrové a mozaikové datové sady k provádění určitých úkolů, jako jsou aplikace kontrastu nebo klasifikace dat [19].

#### <span id="page-22-1"></span>**3.4.3 Procedura Fill**

Pomocí procedury Fill se vyplní extrémy – propady a vrcholy – v povrchovém rastru, aby se odstranily drobné nedokonalosti v datech, které jsou často způsobené rozlišením dat nebo zaokrouhlením nadmořských výšek na nejbližší celočíselnou hodnotu. Tyto extrémy by měly být naplněny pro zajištění správného vymezení povodí a potoků. V případě, že odchylující body nebudou naplněny, může být odvozená drenážní síť nespojitá. Příklad toho, jak funguje procedura Fill pro vyplnění propadu, je znázorněn na obrázku č. 1. Pro odstranění extrémních vrcholů pomocí procedury Fill je potřeba vstupní soubor převrátit pomocí procedury Minus [20; 21].

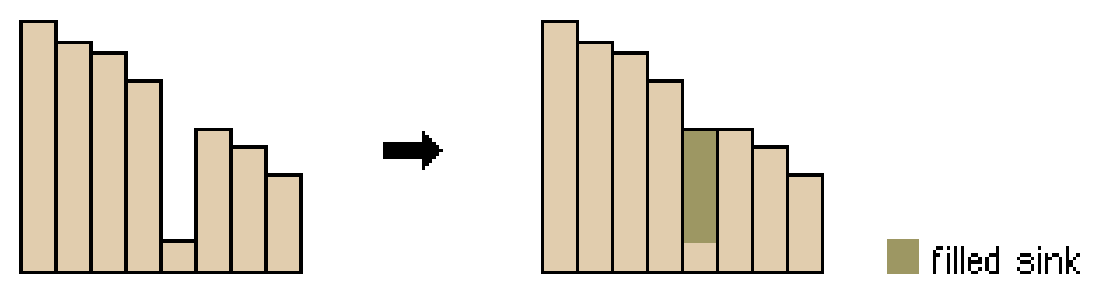

*Obrázek 1 – Princip fungování procedury Fill. Zdroj: [20]*

<span id="page-22-3"></span>Procedura má dva vstupní parametry, které uživatel potřebuje zadat:

- Input surface raster vstupní rastrový soubor DMT s vypočítanými statistikami, daný parametr je povinný
- Z-limit limita, která určuje maximální povolený rozdíl mezi hloubkou propadů a odvodňovacím bodem a určuje, které propady budou naplněny a které zůstanou nedotčeny, jedná se o nepovinný parametr [21].

#### <span id="page-22-2"></span>**3.4.4 Procedura Flow Direction**

Procedura Flow Direction formuje rastr směru toku z každé buňky k jejímu sousedovi nebo sousedům sestupným svahem pomocí metod D8, MFD nebo DINF, které jsou vysvětleny níže. Na obrázku č. 2 je znázorněn princip fungování procedury.

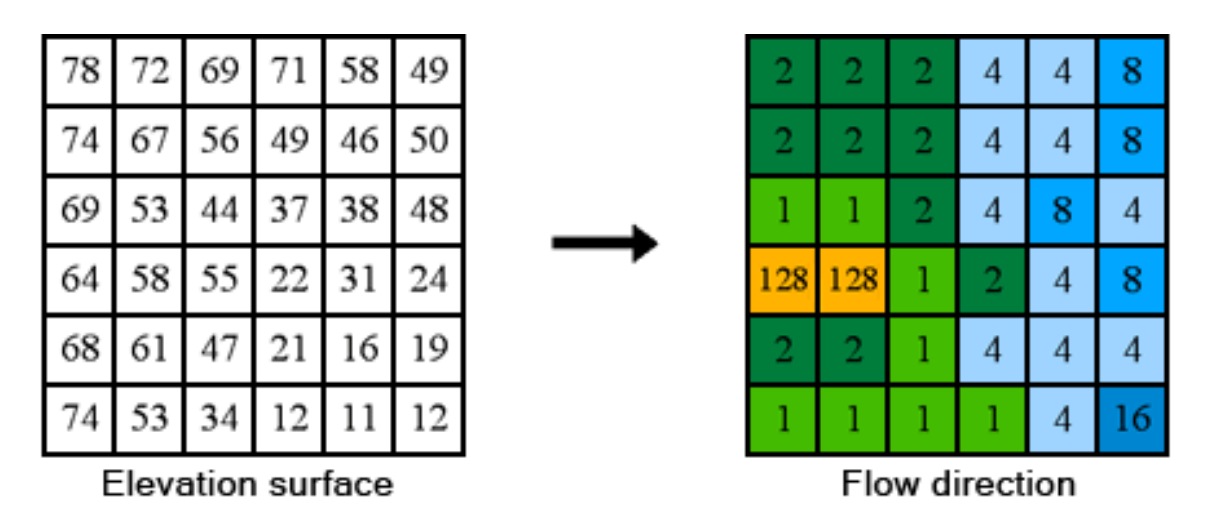

*Obrázek 2 – Princip fungování procedury Flow Direction. Zdroj: [22]*

<span id="page-23-0"></span>**Metoda D8** modeluje směr toku z každé buňky k jejímu sousedovi nejstrmějším svahem. Výstupem procedury za použití metody D8 je celočíselný rastr, jehož hodnoty se pohybují od 1 do 255. Obrázek č. 3 znázorňuje, jak jsou hodnoty rozděleny od středu buňky pro každý směr [23].

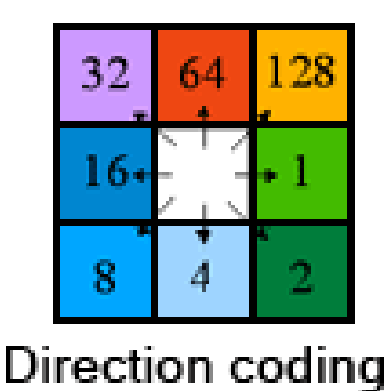

*Obrázek 3 – Rozdělení hodnot za použití metody D8. Zdroj: [22]*

<span id="page-23-1"></span>**Algoritmus Multiple Flow Direction (MFD)** rozděluje proud z každé buňky do všech sousedních sestupných svahů. Exponent rozdělení toku je vytvořen z adaptivního přístupu založeného na místních podmínkách terénu a používá se k určení části toku stékajícího do všech sousedících svahů. Metoda **D-Infinity (DINF)** určuje směr toku jako nejstrmější sestupný sklon na osmi trojúhelníkových fazetách vytvořených v 3 × 3 okénku buňky se středem na buňku zájmu. Výstupem je rastr s plovoucí desetinnou čárkou reprezentovaný jako úhel ve stupních od 0 do 360 (opět na východ, proti směru hodinových ručiček) [23].

Procedura má čtyři vstupní parametry:

- 1. Input surface raster výstup procedury Fill, jedná se o povinný vstupní parametr.
- 2. Force all edge cells to flow outward nepovinný vstupní parametr, který určuje, zda budou okrajové buňky vždy vytékat směrem ven, nebo budou dodržovat normální pravidla toku
- 3. Output drop raster nepovinný vstupní parametr, který vrací poměr maximální změny výšky od každé buňky ve směru toku k délce dráhy mezi středy buněk, je vyjádřený v procentech.
- 4. Flow direction type metoda výpočtu směru toku (D8, MFD nebo DINF), jedná se o nepovinný vstupní parametr, nicméně při nevyplnění počítá program s výchozí hodnotou D8 [23].

### <span id="page-24-0"></span>**3.4.5 Procedura Flow Accumulation**

Daná procedura vypočítá akumulovaný průtok jako akumulovanou hmotnost všech buněk proudících do každé sestupné buňky ve výstupním rastru. Na obrázku č. 4 zobrazuje čtverec vlevo směr toků pro jednotlivé buňky a čtverec vpravo ukazuje pro každou buňku množství buněk do ní stékajících.

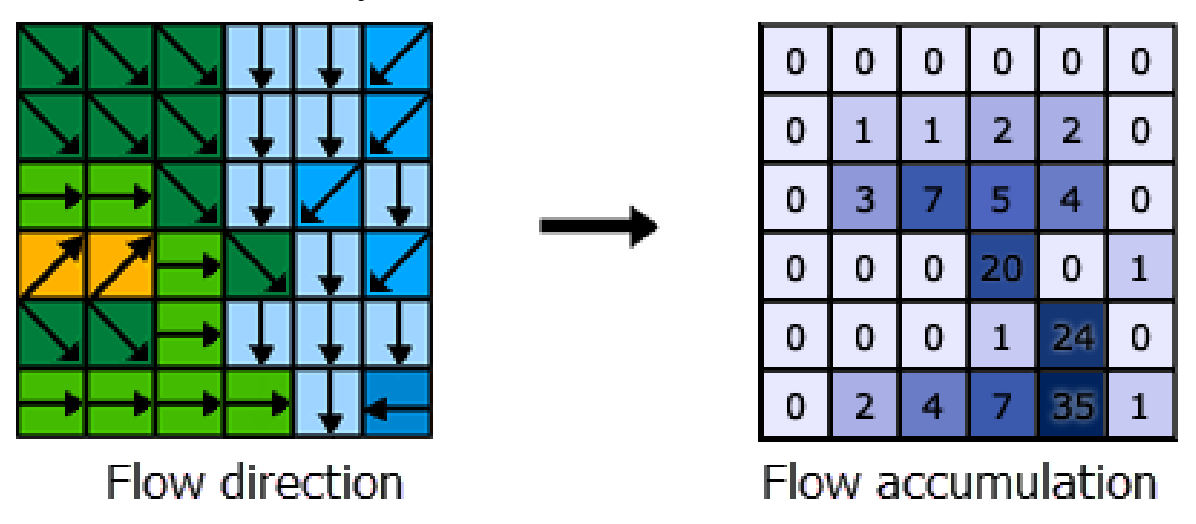

*Obrázek 4 – Princip fungování procedury Flow Accumulation. Zdroj: [24]*

<span id="page-24-1"></span>Stejně jako procedura Flow Direction podporuje Flow Accumulation tři algoritmy modelování toku při výpočtu akumulovaného toku: D8, Multiple Flow Direction (MFD) a D-Infinity (DINF). Typ vstupního rastru směru toku (výsledek procedury Flow Direction) mezi těmito třemi metodami ovlivňuje to, jak nástroj Flow Accumulation rozděluje a akumuluje tok pro každou buňku. Procedura má pět vstupních parametrů:

- 1. Input flow direction raster jedná se o vstupní rastr směru toků, výsledek procedury Flow Direction. Daný parametr je povinný.
- 2. Input weight raster jedná se o nepovinný vstupní parametr, který představuje rastr pro použití váhy na každou buňku. Pokud není zadán žádný rastr hmotnosti, bude pro každou buňku použita výchozí váha 1. Pro každou buňku ve výstupním rastru bude výsledkem počet buněk, které do ní natečou.
- 3. Output data type výstupní akumulační rastr může mít formát INTEGER, FLOAT nebo DOUBLE. Výchozí hodnotou pro daný parametr je FLOAT. Jedná se o nepovinný parametr.
- 4. Input flow direction type daný parametr určuje typ rastru se směrem vstupního toku a nabývá hodnot D8, Multiple Flow Direction (MFD) a D-Infinity (DINF). Jedná se o nepovinný parametr, výchozí hodnotou, kterého je D8 [25].

Výsledek procedury představuje akumulovanou řeku, na kterou je v následujícím kroku potřeba umístit vytvořený odvodňovací bod. Nicméně výchozí zobrazení výsledku neznázorňuje celou zkoumanou oblast, ale pouze její nejhlubší část. Příklad neupraveného výstupu procedury Flow Accumulation je demonstrován na obrázku č. 5. Bílé rastry zachycují pouze nejhlubší oblasti řeky.

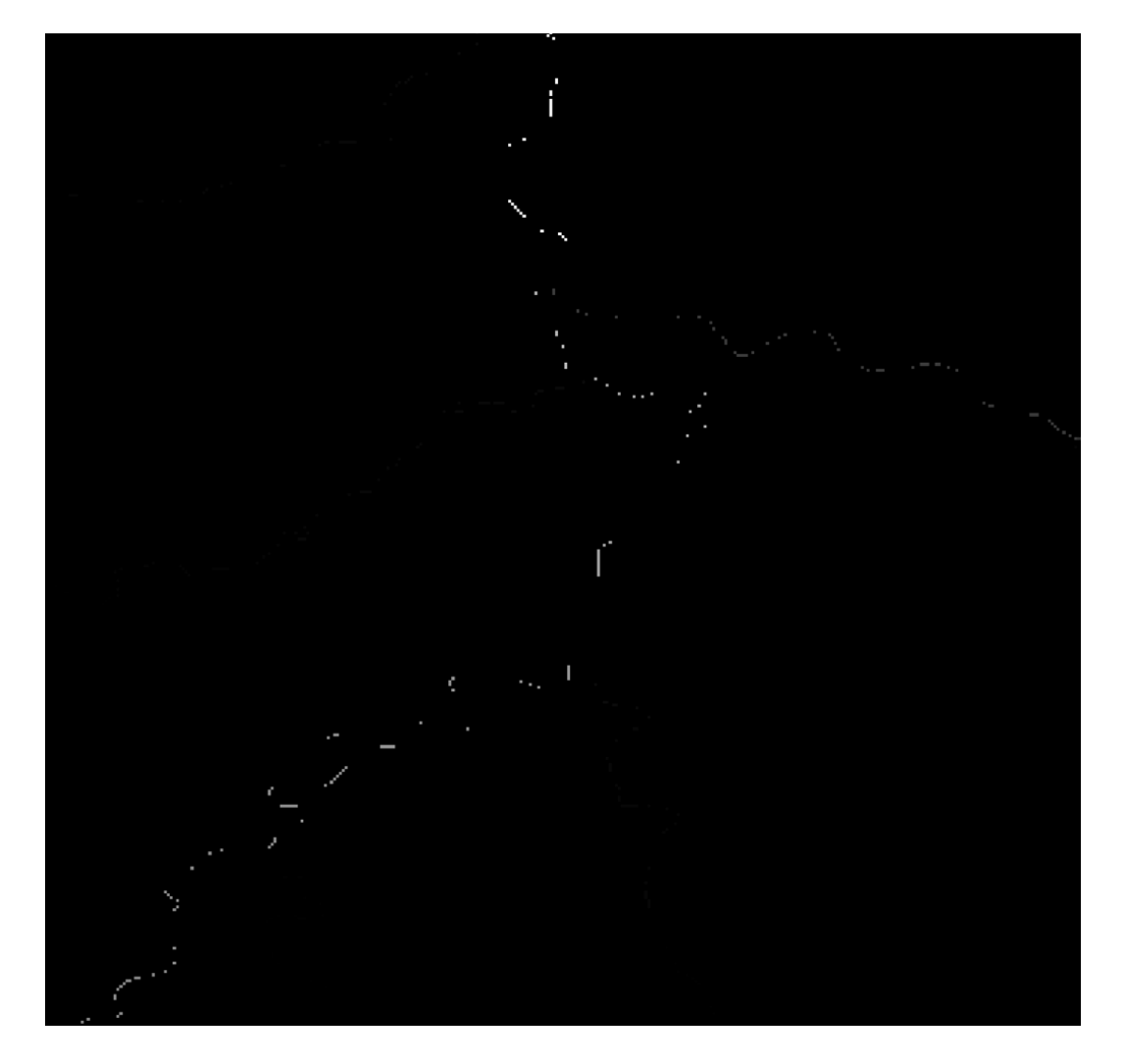

*Obrázek 5 – Výstup procedury Flow Accumulation. Zdroj: Vlastní zpracování*

<span id="page-26-2"></span>Pro pokračování v proceduře je potřeba zobrazení upravit, zejména – klasifikovat rozsah pro znázornění oblastí černou a bílou barvou tak, aby bylo na rastru vidět celou zkoumanou oblast, nejen nejhlubší místa [26].

#### <span id="page-26-0"></span>**3.4.6 Vytvoření odvodňovacího bodu (Pour Point)**

Pro vymezení povodí je potřeba definovat odvodňovací bod. Prvním krokem bude jeho vytvoření. Odvodňovací bod lze vytvořit jako tečku nebo bod (point) ve formátech Shape File, Feature nebo Class. Je důležité, aby vytvořená tečka měla stejný souřadnicový systém jako vrstva vstupního digitálního modelu terénu [27].

#### <span id="page-26-1"></span>**3.4.7 Procedura Snap Pour Point**

Procedura Snap Pour Point přichytí odvodňovací body k buňce s nejvyšší akumulací průtoku v určené vzdálenosti. Tento nástroj se používá k zajištění výběru bodů s vysokým akumulovaným průtokem při vymezení povodí pomocí nástroje Watershed. Snap Pour Point vyhledá v určené vzdálenosti kolem zadaných odvodňovacích bodů buňku s nejvyšším akumulovaným průtokem a přesune odvodňovací bod na toto místo. Pokud je vstupní odvodňovací bod zadán jako tečka (Shapefile – Point), bude procedurou Snap Pour Point převeden na rastr. Daný nástroj má čtyři vstupní parametry:

- 1. Input raster or feature pour point data odvodňovací bod ve formátu tečky nebo rastru – umístění odvodňovacího bodu, který je potřeba přichytit. Jedná se o povinný parametr.
- 2. Input accumulation raster výsledek procedury Flow Accumulation (rastr zobrazující oblast akumulované řeky). Jedná se o povinný parametr.
- 3. Snap distance maximální vzdálenost vyjádřená v mapových jednotkách pro hledání buňky s vyšším akumulovaným průtokem. Pro určení daného parametru je důležité brát v úvahu vyjádření mapové jednotky ArcGIS Pro. Jedná se o povinný parametr.
- 4. Pour point field pole používané k přiřazení hodnot k umístění odvodňovacího bodu, je to nepovinný parametr. [28]

Daná procedura není pro vymezení povodí nezbytná, jelikož uživatel po proceduře Flow Accumulation zadává odvodňovací bod přímo do oblasti akumulované řeky, není k ní nutné tento bod následně navíc přichytit. Nicméně převod tečky na rastr je pro zpracování následující procedury Watershed užitečný. Na obrázku č. 6 je zobrazená situace, jak procedura Snap Pour Point zafunguje v případě, že odvodňovací bod bude umístěn mimo oblast akumulované řeky.

<span id="page-27-0"></span>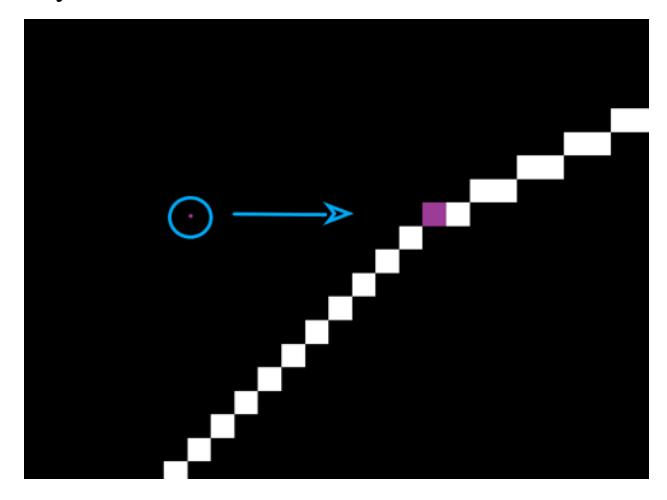

*Obrázek 6 – Princip fungování procedury Snap Pour Point. Zdroj: Vlastní zpracování*

#### <span id="page-28-0"></span>**3.4.8 Procedura Watershed**

Procedura Watershed určuje přispívající oblast nad sadou buněk (odvodňovacích bodů) v rastru. Daný nástroj má tři vstupní parametry:

- 1. Input D8 flow direction raster jedná se o výstup procedury Flow Direction. Je důležité zmínit, že nástroj Watershed podporuje pouze vstupní rastr směru toku typu D8 (v proceduře Flow Direction je potřeba zvolit Flow direction type = D8), jedná se o povinný parametr.
- 2. Input raster or feature pour point data vytvořený odvodňovací bod. V případě, že byla použita procedura Snap Pour Point – výsledek této procedury. Jedná se o povinný parametr.
- 3. Pour point field pole používané k přiřazení hodnot k umístění odvodňovacího bodu, jedná se o nepovinný parametr

Výsledkem dané procedury je rastr, zobrazující oblast povodí pro zadaný odvodňovací bod. Příkladem je obrázek č. 7, který znázorňuje několik různých oblastí povodí pro několik odvodňovacích bodů [29].

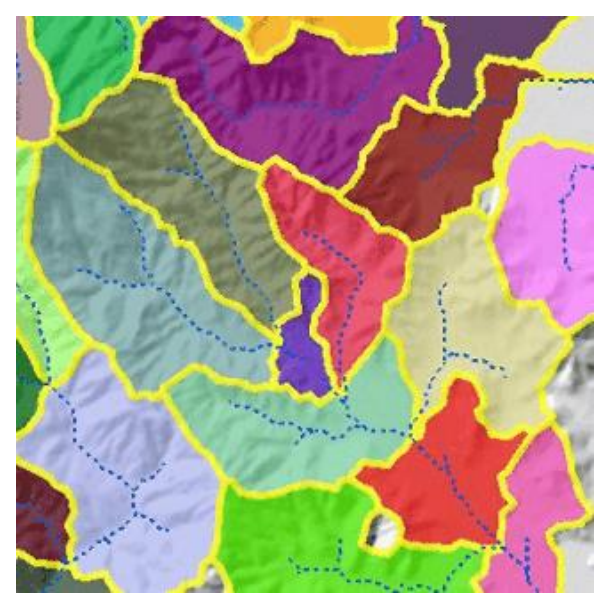

*Obrázek 7 – Výsledek procedury Watershed. Zdroj: [30]*

### <span id="page-28-2"></span><span id="page-28-1"></span>**3.5 Python**

Nejpopulárnějším programovacím jazykem pro geoprostorové programování a práci s GIS je jazyk Python. Během posledních deseti let platformy jako ArcGIS a QGIS začaly přijímat a používat Python jako hlavní skriptovací, nástrojový a analytický jazyk a zároveň umožňují uživatelům vkládat svá vlastní rozšíření, která jsou postavena v Pythonu, což dále podporuje vývoj a používání Pythonu mezi specialisty na GIS. Daná kapitola je věnována charakteristice programovacího jazyka Python a jeho rozšíření a knihoven určených pro geoprostorový vývoj a analýzu [31].

#### <span id="page-29-0"></span>**3.5.1 Charakteristika jazyka**

Python je moderní programovací jazyk na vysoké úrovni vhodný pro širokou škálu programovacích úkolů. Uplatňuje se při psaní webových systémů, desktopových aplikací, her, vědeckého programování a dalších částí vyšší úrovně různých operačních systémů. Python podporuje velkou řadu programovacích idiomů od přímého procedurálního programování po objektově orientované a funkční programování. Open source verze interpretu Python jsou volně dostupné pro všechny hlavní operační systémy. Python je vhodný pro veškeré druhy programování od psaní rychlých jednorázových skriptů až po budování složitých systémů [2].

#### **Anaconda**

Anaconda je volně dostupná distribuce programovacího jazyka Python pro rozsáhlé zpracování dat, prediktivní analýzu a vědecké výpočty, zaměřená na zjednodušení správy a nasazení balíků [32].

#### <span id="page-29-1"></span>**3.5.2 Důležité moduly Python pro práci s GIS**

Moduly kódu jsou obvykle používané pro doplnění funkcionality programovacích jazyků a zvýšení jejich potenciálu. Tyto doplňky mohou být jak zabudované do samotných jazyků, tak vytvářené třetími stranami a následně se budou přidávat do jednotlivých jazyků. Většina biblioték a modulů pro Python je psána v jazyce Python, nicméně jsou i takové moduly, které jsou psány v jiných jazycích a pak jsou pro zpřístupnění ve skriptech zabaleny do Pythonu.

#### **Modul ArcPy**

Modul ArcPy se používá ke spolupráci s nástroji ArcGIS, které jsou prováděny programem ArcGIS v jeho interní kódové základně, umožňující další řízení geoprostorových analýz a vytváření map. ArcPy také zprostředkovává ovládání ArcGIS Map Documents (MXD) a objektů, které MXD zahrnují: legendy, tituly, obrázky, vrstvy a samotné zobrazení mapy. Jednou z hlavních výhod ArcPy je to, že tento modul obsahuje nástroje, které nejsou k dispozici v ArcToolboxu. Jedním z nejužitečnějších nástrojů je například instrument

datových kurzorů, zejména kurzorů pro analýzu dat, které vytvářejí více rozhraní Pythonu s GIS daty. Modul ArcPy zároveň usnadňuje práci s geometrickými objekty a jeho vlastnosti jako spojujícího jazyka zvyšují užitečnost ArcGIS tím, že snižují potřebu zvláštního zacházení s geoprostorovými daty [33].

#### **Modul operačního systému (OS)**

Modul OS je součástí standardní knihovny Python a umožňuje přístup k funkcím operačního systému. Běžným použitím modulu je uplatnění metody os. path pro řízení cest k souborům a jejich rozdělení na adresářové cesty (tj. Složky) a základní cesty (tj. Soubory). Modul OS obsahuje ještě jednu užitečnou metodu – os.walk. Tato metoda spočívá v tom, že prochází adresář a vrací všechny soubory ve složkách a podsložkách. Modul OS se nepřetržitě používá při provádění GIS analýzy [33].

#### **Modul Python System (SYS)**

Modul sys je také součástí standardní knihovny. Sys odkazuje na samotnou instalaci jazyku Python. Obsahuje řadu metod, které pomocí metody sys.argv získávají informace o nainstalované verzi Pythonu, o skriptu a všech argumentech dodaných do skriptu. Metoda sys.path je velmi užitečná pro připojení cesty k souboru Python. Prakticky to umožňuje import funkcí vytvořených v jednom skriptu do jiných skriptů uživatele [33].

#### **Moduly XLRD a XLWT**

Moduly XLRD a XLWT se používají ke čtení a zápisu tabulkových procesorů Excel. Moduly jsou vhodné pro extrahování dat z tabulek a jejich převádění na data použitelná pro GIS analýzu, ale také se používají pro zapisování výsledků geoprostorové analýzy po jejím dokončení. Tyto moduly nejsou součástí standardní knihovny Python, ale mohou být nainstalovány společně s ArcGIS 10.2 a Python 2.7 [33].

#### <span id="page-30-0"></span>**3.5.3 Knihovny Python pro geoprostorový vývoj**

Daná kapitola je úvodem do hlavních knihoven programovacího jazyka Python, používaných při zpracování a analýze geoprostorových dat. V kapitole budou představeny obecné charakteristiky každé knihovny a typické případy jejich použití.

#### **GeoPandas**

GeoPandas je knihovna Python pro práci s vektorovými daty založená na knihovně Pandas, jež je součástí zásobníku SciPy. SciPy je populární knihovna pro kontrolu a analýzu dat, ale nemůže číst prostorová data. GeoPandas byla vytvořena tak, aby zaplnila tuto mezeru, přičemž jako výchozí bod byl použit datový objekt Pandas. Knihovna také přidává funkčnost z geografických balíčků Pythonu. GeoPandas nabízí dva datové objekty – objekt GeoSeries, který je založen na objektu řady Pandas, a objekt GeoDataFrame, postavený na objektu Pandas DataFrame, ale pro každý řádek přidává sloupec geometrie. Objekty GeoSeries i GeoDataFrame lze použít pro zpracování prostorových dat podobně jako prostorové databáze. Funkce čtení a zápisu je k dispozici pro téměř každý formát vektorových dat. Pomocí notebooků Jupyter GeoPandas poskytuje rozsáhlé možnosti vizualizace dat, které spočívají buď v načtení všech záznamů do GeoDataFrame, nebo vykreslováním výsledků analýzy dat [34].

#### **GDAL/OGR**

Knihovna geoprostorových datových abstrakcí (GDAL) / OGR Simple Features Library kombinuje dvě samostatné knihovny, které jsou obecně staženy společně jako GDAL. To znamená, že instalace balíčků GDAL také umožňuje přístup k funkcím OGR, a proto jsou zde společně pokryty. Technicky je GDAL zčásti odlišný od průměrných balíčků Python, protože samotný balíček GDAL je napsán v jazycích C a C ++. To znamená, že pro to, aby balíček mohl být použit v Pythonu, je potřeba kompilovat GDAL a související vázání Pythonu. GDAL je široce používanou knihovnou pro práci s rastrovými daty. Podporuje čtení a zápis mnoha formátů rastrových souborů, přičemž nejnovější verze počítá až 200 různých podporovaných formátů souborů. Z tohoto důvodu je knihovna GDAL nezbytná pro správu a analýzu geoprostorových dat. Při použití společně s jinými knihovnami Pythonu umožňuje GDAL některé výkonné funkce dálkového průzkumu. Je to také průmyslový standard, který je přítomen v komerčním a open source GIS softwaru. Knihovna OGR je především používána pro čtení a zápis geoprostorových dat ve vektorovém formátu, který podporuje v mnoha různých formátech. Pro zajištění správy velké množiny formátů vektorových dat uplatňuje daná knihovna konzistentní model. Pomocí OGR lze provádět převádění vektorů, formátů vektorových dat, filtrování dat atributů vektorů a další procedury [34; 35; 36].

#### **GEOS**

The Geometry Engine Open Source (GEOS) je port C / C ++ podmnožiny sady Java Topology Suite (JTS) a vybraných funkcí. GEOS směřuje k tomu, aby poskytl obsah úplné funkčnosti JTS v C ++. Může být kompilován na mnoha platformách, včetně Pythonu. Ve skutečnosti existuje mnoho aplikací používajících GEOS, včetně PostGIS a QGIS. GEOS lze také kompilovat s GDAL, což poskytuje OGR celý jeho potenciál. JTS je knihovna geoprostorové výpočetní geometrie s otevřeným zdrojovým kódem napsaná v Javě.

Poskytuje různé funkce, včetně geometrického modelu, geometrických funkcí, prostorových struktur a algoritmů. Pomocí GEOS lze získat přístup k následujícím funkcím – geoprostorové funkce (jako například within a contains), geoprostorové operace (spojení, průnik a mnoho dalších), prostorové indexování, indexing, Open Geospatial Consortium (OGC) well-known text (WKT) and well-known binary (WKB) vstup / výstup, rozhraní API z C a C ++ a bezpečnost vláken [34; 37].

#### **Shapely**

Shapely je balíček jazyku Python pro práci s rovinnými prvky a jejich analýzu, které jsou prováděny pomocí funkcí z knihovny GEOS a portu JTS. Shapely se nezabývá formáty dat ani souřadnicovými systémy, ale lze je pomocí tohoto balíčku snadno integrovat s existujícími balíčky. Tato knihovna je zaměřena pouze na analýzu geometrií a nenabízí žádné možnosti pro čtení a zápis geoprostorových souborů. Shapely podporuje osm základních typů geometrie, které jsou v modulu shapely.geometry implementovány jako třídy – points, multipoints, linestrings, multilinestrings, linearrings, multipolygons, polygons a geometrycollections. Kromě znázornění těchto typů lze Shapely použít k manipulaci a analýze geometrií pomocí řady metod a atributů. V praxi se Shapely využívá jako alternativa k OGR. Rozdíl mezi Shapely a OGR je v tom, že Shapely má více Pythoní a velmi intuitivní rozhraní, je lépe optimalizována a má dobře vyvinutou dokumentaci. Se Shapely je kód psán čistě v jazyku Python, zatímco u GEOS se píše v C ++ Pythonu [34; 38].

#### **Fiona**

Fiona je knihovna pro čtení a zápis geografických datových souborů, čímž pomáhá integrovat geografické informační systémy s jinými počítačovými systémy. Fiona obsahuje rozšiřující moduly, které také propojují knihovnu geoprostorových datových abstrakcí (GDAL). Hlavním důvodem pro její použití namísto OGR je to, že Fiona je ve své struktuře bližší Pythonu než OGR. Zároveň je tato knihovna spolehlivější a méně náchylná k chybám. Pro reprezentaci prostorových informací s ohledem na vektorová data používá dva značkovací jazyky, WKT a WKB. Obecně může být dobře kombinována s jinými knihovnami Pythonu, jako je například Shapely. V takovém případě by Fiona byla použita pro vstup a výstup dat a Shapely pro vytváření geoprostorových dat a manipulaci s nimi. Nicméně Fiona má i své nevýhody. Přestože je spolehlivější než OGR kvůli uplatnění objektu Python pro kopírování vektorových dat namísto ukazatelů C, používá ale proto více paměti, což ovlivňuje výkon [34; 39]**.**

#### **Pyshp**

Knihovna Python Shapefile Library (PyShp) je psaná jen v jazyku Python, poskytuje podporu čtení a zápisu pro formát Esri Shapefile, což je populární vektorový datový formát Geographic Information Systém vytvořený společností Esri. Jediným účelem knihovny pyshp je pracovat s formátem shapefile, nelze jej použít pro geometrické operace. V případě, že jde o práci pouze se shapefile, je použití této knihovny jednodušší než použití GDAL [35; 40].

#### **Pyproj / PROJ.4**

Pyproj je balíček Python, který provádí kartografické transformace a geodetické výpočty. Jedná se o modul Cython, který poskytuje funkcím PROJ.4 rozhraní Python, což znamená, že v Pythonu je poskytnut přístup k existující knihovně kódů C. PROJ je generická knihovna pro transformaci souřadnic, která transformuje geoprostorové souřadnice z jednoho souřadnicového referenčního systému do druhého. To zahrnuje kartografické projekce i geodetické transformace. PROJ je zároveň dostupná prostřednictvím GDAL a OGR. Knihovna Pyproj je široce používána především kvůli tomu, že podporuje širokou škálu různých souřadnicových systémů, a zároveň kvůli jiným knihovnám, které k tomu poskytuje – Rasterio a GeoPandas. Rozdíl mezi samostatným používáním PROJ.4 a její aplikací spolu s balíčkem (například GDAL) spočívá v tom, že samostatné použití umožňuje znovu promítat jednotlivé body, ale balíčky používající PROJ.4 nenabízejí tyto funkce. Pyproj nabízí dvě třídy – Proj a třídu Geod. Proj provádí kartografické výpočty, zatímco třída Geod provádí geodetické výpočty [34; 40; 41].

#### **Rasterio**

Rasterio je knihovna Python pro rastrová data, která je založená na GDAL a NumPy. Rasterio je napsaná za pomoci jazykových typů, protokolů a idiomů Python. Knihovna si především klade za cíl zpřístupnit GIS data programátorům, kteří používají Python, a zároveň pomoci analytikům GIS naučit se důležité standardy daného jazyka. Přestože GDAL nabízí osvědčené algoritmy a ovladače, vývoj s vazbami Pythonu GDAL si připadá více jako C ++. Z toho vychází struktura knihovny Rasterio, která obsahuje balíček Python nahoře, rozšiřující moduly (používajícími Cython) uprostřed a sdílenou knihovnou GDAL dole. Další požadavky na rastrovou knihovnu zahrnují schopnost číst a zapisovat NumPy ndarrays do a z datových souborů používat typy, protokoly a idiomy jazyku Python namísto C nebo C + +  $[34]$ .

#### **MAPNIK**

Mapnik představuje open source soubor nástrojů pro vývoj mapovacích aplikací. Daná knihovna je reprezentována výkonnou sadou prostředků pro použití geoprostorových dat k vytváření map. Jejím jádrem je sdílená knihovna C ++ poskytující algoritmy a vzory pro přístup a vizualizaci prostorových dat. Mapnik je v podstatě sbírkou geografických objektů, jako jsou mapy, vrstvy, zdroje dat, prvky a geometrie. Knihovna je zaměřena především, ale nikoli výlučně na webový vývoj. Mapnik bere geoprostorová data z databáze PostGIS, Shapefile nebo jiného formátu podporovaného GDAL / OGR a proměňuje je v jasně vykreslené a dobře vypadající obrázky. Mapnik umožňuje vývojářům vytvářet XML styly, které řídí proces vytváření map. Šablony stylů Mapnik poskytují úplnou kontrolu nad způsobem vykreslování geoprostorových dat. Je také možné vytvoření vlastních stylů. Mapnik umožňuje řídit pořadí, ve kterém jsou prvky mapy nakreslené pomocí objektů Layer. Jednoduchá mapa se může skládat pouze z jedné vrstvy, nicméně většina map má více vrstev. Vrstvy jsou nakresleny v přísném pořadí dozadu, takže první definovaná vrstva se objeví na zadní straně. Tento přístup vrstvení se nazývá malířův algoritmus kvůli jeho podobnosti s umístěním vrstev barvy na plátno umělce. Každá vrstva má svůj vlastní zdroj dat, který Mapniku říká, odkud má data načíst. Zdroj dat se může odkazovat na shapefile, prostorovou databázi, soubor rastrového obrazu nebo libovolný počet jiných zdrojů geoprostorových dat [2; 42].

### <span id="page-35-0"></span>**4 Vlastní práce**

Praktická část diplomové práce je věnovaná vytvoření automatizačního nástroje pro proceduru vymezení povodí v programu ArcGIS Pro. Pro automatizaci procedury je použit programovací jazyk Python a jeho knihovna ArcPy. Jako vývojové prostředí je použít program Visual Studio Code. Nejprve bude provedená instalace výše uvedených SW a následně se uskuteční vytvoření automatizačního nástroje a jeho otestování. V posledním kroku praktické části bude uskutečněno porovnání procedury před automatizací a po ní.

### <span id="page-35-1"></span>**4.1 Volba a instalace SW**

Pro vypracování řešení vlastní části je potřeba zvolit a nainstalovat potřebné programové vybavení. Vyžadovaný software pro zpracování dané diplomové práce zahrnuje:

- určitou platformu GIS, pro kterou bude vyráběn automatizační nástroj,
- programovací jazyk, ve kterém bude nástroj napsán,
- a vývojové prostředí pro editací zdrojového kódu.

Daná kapitola se věnuje zdůvodnění vybraných technologií a nástrojů a popis jejich instalace.

#### <span id="page-35-2"></span>**4.1.1 ArcGIS Pro**

ArcGIS Pro je desktopový GIS software vyvinutý společností Esri. Pro využití nejaktuálnější verze ArcGIS Pro je 2.8. potřeba pořídit licenci, protože ArcGIS Pro není program s volně přístupným zdrojovým kódem. Pro vypracování praktické části diplomové práce byla použita licence ArcGIS Pro poskytnutá Českou zemědělskou univerzitou. Instalace ArcGIS Pro je možná pouze pro operační systém Windows. Program podporuje následující verze OS Windows:

- Windows 10 Home, Pro, and Enterprise (64 bit),
- Windows 8.1 Pro and Enterprise (64 bit),
- Windows Server 2022 Standard and Datacenter (64 bit),
- Windows Server 2019 Standard and Datacenter (64 bit),
- Windows Server 2016 Standard and Datacenter (64 bit),
- Windows Server 2012 R2 Standard and Datacenter (64 bit),
- Windows Server 2012 Standard and Datacenter (64 bit) **[27].**

Instalaci softwaru ArcGIS Pro lze provést pro jednotlivé počítače (tzv. "per-machine installation"), což je výchozí nastavení, nebo pro uživatele (tzv. "per-user installation"). Instalace na počítač umožňuje každému uživateli spustit ArcGIS Pro na počítači, na němž je nainstalován. Instalace pro uživatele poskytuje možnost spuštění aplikace pouze uživateli, který ji nainstaluje. Výchozí umístění při instalaci pro počítač je *<Systémová jednotka> \Program Files\ArcGIS\Pro.* Výchozí umístění při instalaci pro uživatele je *<Systémová jednotka>\Users\<uživatelské jméno>\AppData\Local\Programs\ArcGIS\Pro* [28]. Instalace programu ArcGIS Pro se uskutečňuje spolu s instalací programovacího jazyka Python (python3) a jeho balíčků. Pro jejich podporu obsahuje ArcGIS Pro systém správy balíčků s názvem conda. ArcGIS Pro integruje conda s Python Package Manager. Ve výchozím nastavení obsahuje ArcGIS Pro pouze jedno prostředí conda – "arcgispro-py3". Toto prostředí zahrnuje všechny knihovny Pythonu používané ArcGIS Pro a také několik dalších, jako jsou scipy a pandas. Na jedné pracovní stanici může koexistovat více na sobě nezávislých prostředí Python, ze kterých může každý mít svou vlastní sadu balíčků [29]. Pokud bude uskutečněna instalace dalších balíčků a knihoven, které nejsou s ArcGIS Pro instalovány, doporučuje se vytvořit separátní kopii existujícího prostředí, jelikož jejich instalace může existující prostředí poškodit [30]. Při vypracování praktické části dané diplomové práce nebyly použity pouze knihovny Python instalované s ArcGIS Pro.

#### <span id="page-36-0"></span>**4.1.2 Python a ArcPy**

Python je open-source technologie, která je dostupná ke stažení na oficiálních stránkách **python.org**. Poslední existující verze Python je 3.10. Obecně je pro instalaci Python potřeba po jeho stažení spustit instalační program. Je důležité se ujistit, že jsou zvoleny možnosti "Install launcher for all users" a "Add Python to PATH". PATH je proměnná prostředí ve Windows, která příkazovému řádku poskytuje informaci o tom, do kterých složek se má při pokusu o nalezení souboru podívat. Pro kontrolu instalací daného programovacího jazyka je potřeba otevřít příkazový řádek, napsat "python" a stisknout enter. Poté, pokud je python úspěšně nainstalován na daném OS, zobrazí se nainstalovaná verze Pythonu.

<span id="page-36-1"></span>\Users\yuliabadr>python :\Users\yuilabadr>pytnon<br>ython 3.9.8 (tags/v3.9.8:bb3fdcf, Nov 5 2021, 20:48:33) [MSC v.1929 64 bit (AMD64)] on win32<br>ype "help", "copyright", "credits" or "license" for more information.

*Obrázek 8 – Zobrazení instalované verze Python v terminálu. Zdroj: Vlastní zpracování*

Nicméně pro zpracování praktické části dané diplomové práce bude použitá verze programovacího jazyka Python, instalovaná spolu s ArcGIS Pro. Pro získání přístupu k funkcím ArcPy je potřeba v kódovém editoru (v daném případě Visual Studio Code) nastavit vykladač Pythonu na python.exe ze složky nainstalovaného ArcGIS Pro. Při použití jiného vykladače Pythonu nebude umožněno použít bibliotéku ArcPy.

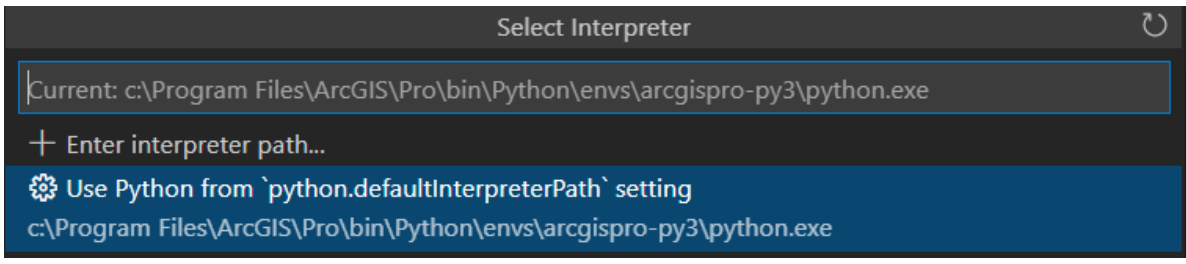

*Obrázek 9 – Cesta k vykladači Pythonu. Zdroj: Vlastní zpracování*

#### <span id="page-37-1"></span><span id="page-37-0"></span>**4.2 Automatizace procedury**

Daná kapitola je věnovaná vývoji automatizačního nástroje pro proceduru vymezení povodí v programu ArcGIS Pro. V rámci diplomové práce je navržena automatizace procedury ve formě nástroje uvnitř ArcGIS Pro – ArcGIS Pro Tool ve dvou formátech:

- 1. Automatizace procedury pro jeden soubor s názvem nástroje **Auto Watershed**
- **2.** Automatizace procedury pro množinu souborů s názvem nástroje **Auto Watershed Batch**

Tzv. "tool" představuje určitý program nebo nástroj uvnitř ArcGIS Pro, který může uživatel použít pro provedení konkrétních procedur geoprostorové analýzy. Oba nástroje mají ve svém základu stejnou funkci, která je vytvořená zvlášť jako samostatný soubor a následně se vyvolává v každém nástroji zvlášť.

Vytvoření nástroje začíná v programu ArcGIS Pro. Nejprve se vytvoří nový projekt. Následně se v záložce Toolboxes zvolí soubor formátu .tbx s názvem projektu, ve kterém se vytvoří Script (pravé tlačítko myši – New – Script). Okno vytvoření skriptu obsahuje 4 záložky: General, Parametrs, Execution a Validation. V záložce General se zadá název nástroje, jeho label, cesta pro ukládání nástroje a krátká charakteristika. Dalším krokem je přidání parametrů procedury, které zahrnuje vyplnění následujících atributů:

• Label – představuje název parametru zobrazený při zobrazení nástroje.

- Name představuje název parametru při vyvolávání skriptovacího nástroje z jiného skriptu Python jako funkce.
- Data Type představuje typ dat, která parametr přijímá.
- Type zadání, zda parametr je povinný, nebo volitelný.
- Direction zadání, zda je parametr vstupní hodnotou nebo výstupem procedury.
- Category zadáním názvu kategorie se parametr vloží do rozevírací skupiny v dialogovém okně nástroje.
- Filter umožňuje vložit omezení pro daný parametr.
- Dependency umožňuje nastavit závislost jednoho parametru na jiném.
- Default umožňuje nastavit výchozí hodnotu parametru.
- Enviroment umožňuje nastavit prostředí, z něhož může parametr odvodit svou výchozí hodnotu.
- Symbology umožňuje zadat cestu k souboru, definujícímu formátování výsledku

Následně se vyplní záložka Execution, kde se zadá cesta ke zdrojovému kódu procedury, a záložka Validation, která se vyplní při potřebě validace vstupních atributů procedury. Zdrojový kód obou automatizačních procedur bude vypracován v programovacím jazyku Python za použití IDE Visual Studio Code. Následující tři podkapitoly jsou věnovány vytvoření základní automatizační funkce pro proceduru vymezení povodí a dvou nástrojů ArcGIS Pro.

#### <span id="page-38-0"></span>**4.2.1 Základní funkce**

Podkapitola 4.2.1 je věnovaná charakteristice a vytvoření programu, obsahujícího základní funkce, s jejichž pomocí bude provedena automatizace procedury vymezení povodí. Daná funkce byla vytvořena pro zamezení opakování stejného kódu při vytvoření automatizačních procedur ve tvaru samostatného souboru a následně může být importována a použita v jiných skriptech. Při vytvoření funkce byly nejprve nahrány jednotlivé balíčky použité při jejím budování, následně byl definován obsah samotné automatizační funkce. Automatizační funkce má 5 atributů: input\_raster\_dataset, input\_pour\_point, snap\_distance, symbology layer a output raster. Zdrojový kód programu je znázorněn na obrázku č.10.

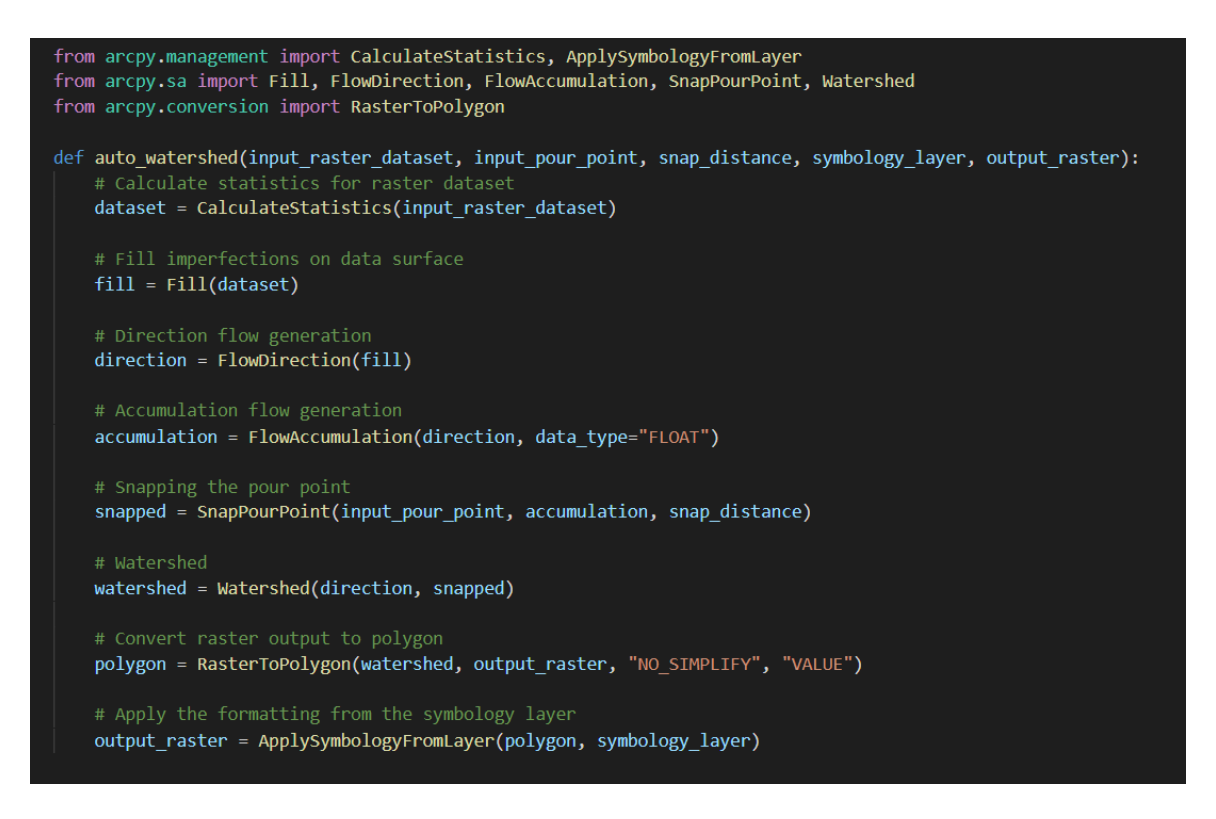

*Obrázek 10 – Zdrojový kód automatizační funkce vymezení povodí. Zdroj: Vlastní zpracování*

<span id="page-39-0"></span>Nejprve funkce vypočítává statistiky pro vstupní rastrový soubor. Výpočet statistik je důležitým krokem, který je potřeba provést u rastrových souborů při úkolech, kde se vyskytují aplikace kontrastu nebo klasifikace dat. Dále automatizační skript provádí postup procedur vymezení povodí:

- na vstupní rastrový soubor s vypočtenými statistikami se aplikuje procedura Fill;
- nad výsledkem procedury Fill se provádí procedura Flow Direction;
- výstup Flow Direction se následně zadá do procedury Flow Accumulation;
- poté je za použití výstupu Flow Accumulation a parametru input pour point provedena procedura Snap Pour Point;
- v dalším kroku se pomocí výstupů Flow Direction a Snap Pour Point provede procedura Watershed;
- ve dvou posledních krocích se uskuteční převod výstupu Watershed z formátu rastr na polygon a aplikace formátování z poskytnutého symbology\_layer

V daném programu hraje důležitou roli procedura Snap Pour Point. Při ručním zpracování uživatel zadává odvodňovací bod na výstup procedury Flow Accumulation, zobrazující oblast akumulované řeky, a musí ho uložit přesně na jeden z rastrů, zobrazujících akumulaci. Jelikož při použití automatizačního nástroje musí uživatel zadat odvodňovací bod na vstupní digitální model terénu, nemusí se trefit do oblasti akumulované řeky, která se pak vypočte procedurou Flow Direction. Procedura Snap Pour Point převede vstupní odvodňovací bod do rastru a přiřadí ho k buňce s nejvyšší akumulací průtoku v uživatelem zadané vzdálenosti. Vytvořenou funkci lze v jiných skriptech naimportovat pomocí výrazu **from auto** watershed import auto watershed a vyvolávat ji podle její názvu.

#### <span id="page-40-0"></span>**4.2.2 Auto Watershed**

Tato podkapitola je věnovaná vytvoření nástroje pro automatizaci procedury vymezení povodí programu ArcGIS Pro, určené pro jeden soubor. Nástroj bude postaven formou tool programu ArcGIS Pro. Pro vytvářený nástroj byl zvolen název "Auto Watershed", což představuje zkratku od "Automated Watershed Tool". Na obrázku č. 11 je vidět záložku okna obecných informací při vytvoření skriptu v ArcGIS Pro, která obsahuje údaje o názvu, označení nástroje, absolutní cestě jeho ukládání a krátký popis.

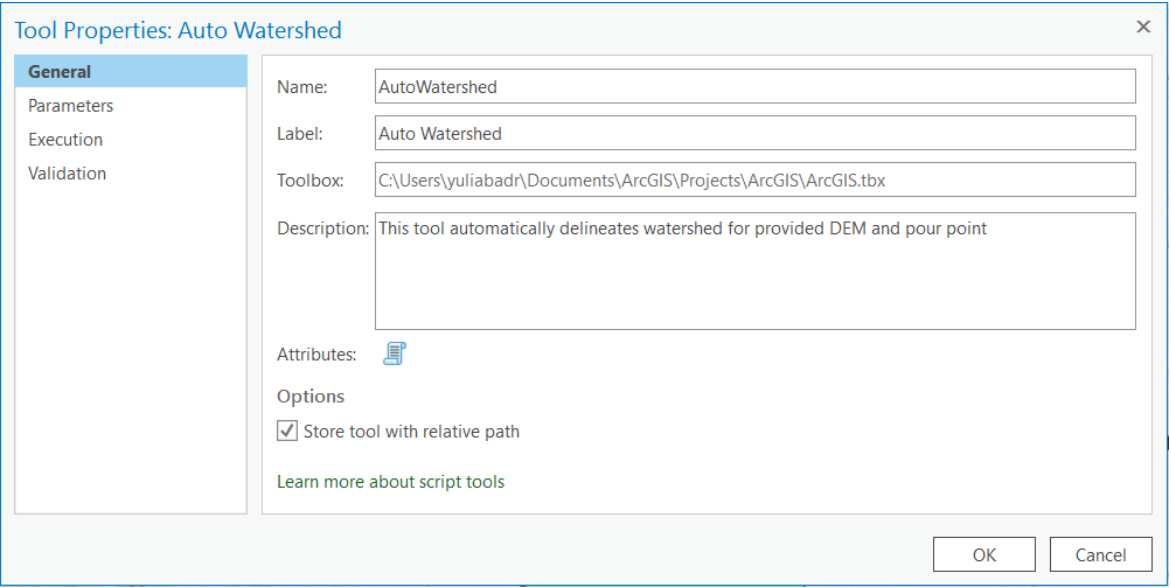

<span id="page-40-1"></span>*Obrázek 11 – Záložka obecných informací vytvoření skriptu nástroje Auto Watershed v ArcGIS Pro. Zdroj: Vlastní zpracování v programu ArcGIS Pro*

Vytvářená procedura má 4 vstupní povinné parametry, jejichž výpis je znázorněn na obrázku č. 12:

- 1. **Input Raster Dataset** vstupní rastrový datový soubor, představovaný digitálním modelem terénu;
- 2. **Input Pour Point**  odvodňovací bod, předem vytvořený ve formě bodu (jako Shapefile) nebo rastru a umístěný na vstupním rastrovém souboru;
- 3. **Snap Distance** maximální vzdálenost pro vyhledávání buňky s vyšším akumulovaným průtokem. Protože se Snap Distance měří v mapových jednotkách, jejichž formát se může měnit v závislosti na zařízení uživatele, je potřeba, aby uživatel nástroje zadal daný atribut sám v souvislosti s tím, v jakém formátu je vyjádřená mapová jednotka na jeho zařízení.
- 4. **Symbology Layer** předem vytvořená vrstva pro získání nástroje vhodného pro uživatele formátování. Daný parametr je důležitý z toho důvodu, že v ArcGIS Pro nelze včas zadat, jaké formátování bude mít výsledný soubor (barvu, ohraničení, průsvitnost apod.), stejně jako to nelze nastavit standardně v kódu procedury. Jediným způsobem, jak určit formátování pro výstup, je přebrat ho z uživatelem poskytnuté šablony obsahující potřebnou stylistiku.

| <b>Tool Properties: Auto Watershed</b> |                |                                   |                      |               |          |                  |          | $\times$ |
|----------------------------------------|----------------|-----------------------------------|----------------------|---------------|----------|------------------|----------|----------|
| General                                |                | Define the script tool parameters |                      |               |          |                  |          |          |
| <b>Parameters</b>                      |                | Label                             | Name                 | Data Type     | Type     | <b>Direction</b> | Category | Fil      |
| Execution                              | $\bf{0}$       | <b>Input Raster Dataset</b>       | Input_Raster_Dataset | Raster Dat    | Required | Input            |          |          |
| Validation                             |                | <b>Input Pour Point</b>           | Input_Pour_Point     | Feature La    | Required | Input            |          |          |
|                                        | $\overline{2}$ | <b>Snap Distance</b>              | Snap_Distance        | Double        | Required | Input            |          |          |
|                                        | $\overline{3}$ | Symbology Layer                   | Symbology_Layer      | Layer         | Required | Input            |          |          |
|                                        | 4              | <b>Ouput Raser</b>                | Ouput_Raser          | Raster Dat    | Required | Output           |          |          |
|                                        |                |                                   |                      | <b>String</b> | Required | Input            |          |          |
|                                        |                |                                   | $\langle$            |               |          |                  |          |          |
|                                        |                | Learn more about script tools     |                      |               |          |                  |          |          |
|                                        |                |                                   |                      |               |          |                  | OK       | Cancel   |

<span id="page-41-0"></span>*Obrázek 12 – Znázornění záložky parametrů při vytvoření skriptu nástroje Auto Watershed v ArcGIS Pro. Zdroj: Vlastní zpracován v programu ArcGIS Pro*

V záložce Execution (viz obrázek č.13) je nastavená cesta ke zdrojovému kódu nástroje, jehož vytváření bude dále vysvětleno.

| <b>Tool Properties: Auto Watershed</b> |                                                                                                    | × |
|----------------------------------------|----------------------------------------------------------------------------------------------------|---|
| General<br><b>Parameters</b>           | Script File d hall C:\Users\yuliabadr\Documents\ArcGIS\Projects\ArcGIS\Scripts\auto_watershed_tool.py<br>11.11.11                                                                                                    |   |
| <b>Execution</b>                       | <autowatershed><br/>Tool:</autowatershed>                                                                                                    |   |
| Validation                             | Source Name:<br><auto_watershed_tool.py><br/>&lt;2.8.3&gt;<br/>Version:<br/><yulia badrutdinova=""><br/>Author:<br/><command syntax=""/><br/>Usage:<br/>Required Arguments: <input_raster_dataset><br/><input_pour_point><br/><snap_distance><br/><symbology_layer><br/><output_raster><br/><b>Optional Arguments:</b></output_raster></symbology_layer></snap_distance></input_pour_point></input_raster_dataset></yulia></auto_watershed_tool.py> |   |
|                                        | This teal delineates and as sourced watershed assess for a single DEM<br>Docerintiani<br>Learn more about script tools<br>Open in Script Editor                                                                                                    |   |
|                                        | OK<br>Cancel                                                                                                    |   |

<span id="page-42-0"></span>*Obrázek 13 – Znázornění záložky cestou ke zdrojovému kódu při vytvoření skriptu nástroje Auto Watershed v ArcGIS Pro. Zdroj: Vlastní zpracován v programu ArcGIS Pro*

Na obrázcích č. 14 a č. 15 je zobrazen zdrojový kód pro vytvářený nástroj. Nejprve je zadána charakteristika, která zahrnuje jeho název a název zdrojového skriptu, verzi ArcGIS Pro, ve které bude nástroj využíván, povinné a nepovinné parametry a krátký popis nástroje.

|                | $\bullet$ auto_watershed_tool.py $\geq$<br><b>HHH</b> |                                                                       |
|----------------|-------------------------------------------------------|-----------------------------------------------------------------------|
|                |                                                       |                                                                       |
| $\overline{2}$ | Tool:                                                 | <autowatershed></autowatershed>                                       |
| з              | Source Name:                                          | <auto tool.py="" watershed=""></auto>                                 |
| $\overline{4}$ | Version:                                              | $\langle 2.8.3 \rangle$                                               |
| 5.             | Author:                                               | <yulia badrutdinova=""></yulia>                                       |
| 6              | Usage:                                                | <command syntax=""/>                                                  |
| 7              |                                                       | Required Arguments: <input dataset="" raster=""/>                     |
| 8              |                                                       | <input point="" pour=""/>                                             |
| 9              |                                                       | <snap distance=""></snap>                                             |
| 10             |                                                       | <symbology layer=""></symbology>                                      |
| 11             |                                                       | <output raster=""></output>                                           |
| 12             | Optional Arguments:                                   |                                                                       |
| 13             | Description:                                          | This tool delineates one or several watershed areas for a single DEM. |
| 14             | <b>HHH</b>                                            |                                                                       |

<span id="page-42-1"></span>*Obrázek 14 – Charakteristika nástroje Auto Watershed ve zdrojovém kódu. Zdroj: Vlastní zpracování*

Pro vytvoření funkce nástroje je potřeba importovat knihovnu arcpy a funkci vymezení povodí, jejíž vytvoření je popsáno v kapitole 4.2.1. Následně je definována hlavní funkce nástroje (ScriptTool), která přijímá parametry stejné jako přidané v nástroje ArcGIS Pro a následně vyvolává a používá dříve vytvořenou funkci auto\_watershed. Následně je použit výraz "if name == ` main `: jedná se o standardní kód, který chrání uživatele před náhodným vyvoláním skriptu, když to neměl v úmyslu. V daném případě kód definuje, že nejprve se zadávají jednotlivé parametry procedury a následně se za jejich použitím spustí výsledná funkce procedury – ScriptTool.

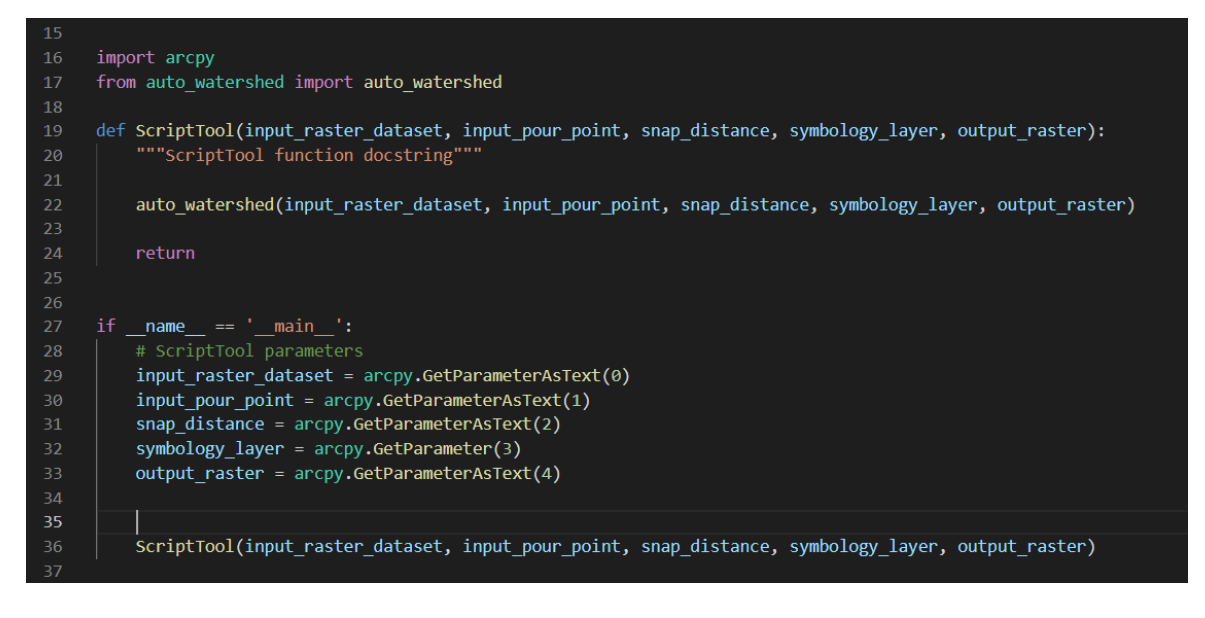

*Obrázek 15 – Zdrojový kód nástroje Auto Watershed. Zdroj: Vlastní zpracování*

<span id="page-43-0"></span>Po jeho vytvoření bude nástroj **Auto Watershed** k nahlédnutí v katalogu ArcGIS Pro, jak je znázorněno na obrázku č. 16.

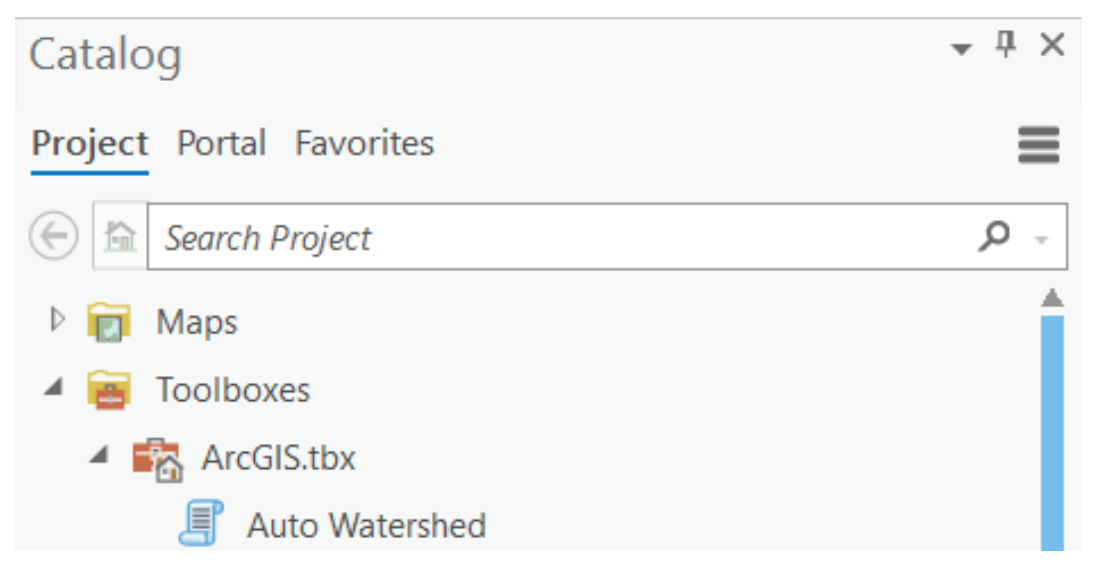

<span id="page-43-1"></span>*Obrázek 16 – Zobrazení nástroje Auto Watershed v katalogu ArcGIS Pro. Zdroj: Vlastní zpracování v programu ArcGIS Pro*

Při otevření hotového nástroje je možné vidět parametry procedury. Auto Watershed má v ArcGIS Pro stejné rozhraní jako základní nástroje.

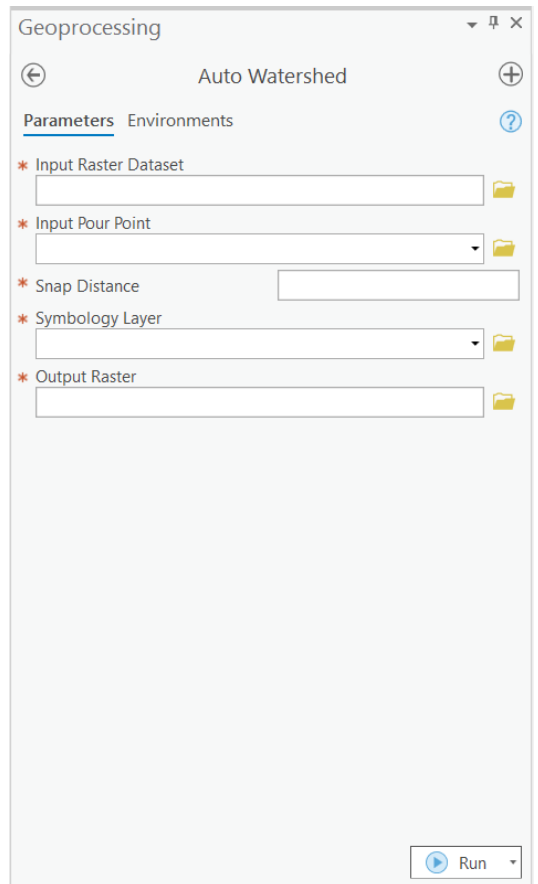

<span id="page-44-1"></span>*Obrázek 17 – Rozhraní nástroje Auto Watershed v ArcGIS Pro. Zdroj: Vlastní zpracování v programu ArcGIS Pro*

#### <span id="page-44-0"></span>**4.2.3 Auto Watershed Batch**

Účelem nástroje Auto Watershed Batch je provést vymezení povodí pro množinu souborů. Zvolený název automatizační procedury je odváděn od "Automated Watershed for a Batch" – což znamená, že automatizace je uskutečněna pro dávku nebo množinu dat. Nejprve se uskuteční vytvoření nástroje v programu ArcGIS Pro, kde budou definovány jeho název a krátký popis, cesta pro ukládání, parametry a odkaz na zdrojový kód. Na obrázku č. 18 je zobrazená záložka okna obecných informací, vytvoření a editace nástroje. V oknu obecných informací jsou vyplněny informace jako název a označení, absolutní cesta pro umístění a stručný popis: "Tento nástroj automaticky provádí vymezení oblastí povodí pro množinu projektu (digitálních modelů terénu a odvodňovacích bodů)."

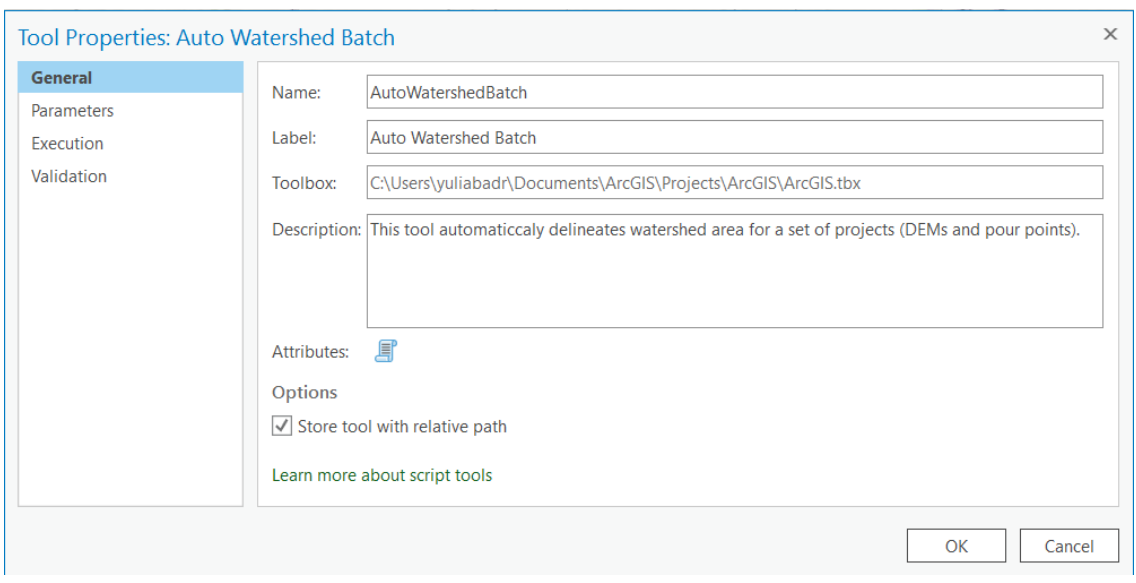

<span id="page-45-0"></span>*Obrázek 18 – Znázornění záložky obecných informací při vytvoření skriptu nástroje Auto Watershed Batch v ArcGIS Pro. Zdroj: Vlastní zpracování v programu ArcGIS Pro*

Jelikož nástroj pracuje s množinou souborů, jeho parametry zahrnují vstupní (Input Data Folder) a výstupní (Output Data Folder) složky, které budou tyto soubory obsahovat. Umístění množiny souborů je uspořádáno tak, že složka Input Data Folder má obsahovat požadované množství podsložek, ze kterých se každá vztahuje ke konkrétní skupině souborů a zahrnuje: digitální model terénu, k němu příslušné odvodňovací body a mapovací JSON soubor, který bude vyjadřovat hodnotu Snap Distance. Mapovací soubor JSON má následující strukturu: pro každý z parametrů funkce auto\_watershed, jejíž vytvoření je popsáno v kapitole 4.2.1, zadá uživatel přesný název příslušného souboru včetně jeho datového formátu. U parametru snap\_distance je potřeba pouze napsat číselnou hodnotu a u parametru output\_raster – požadovaný název výstupního souboru. Struktura mapovacího souboru je znázorněná na obrázku č. 19.

<span id="page-45-1"></span>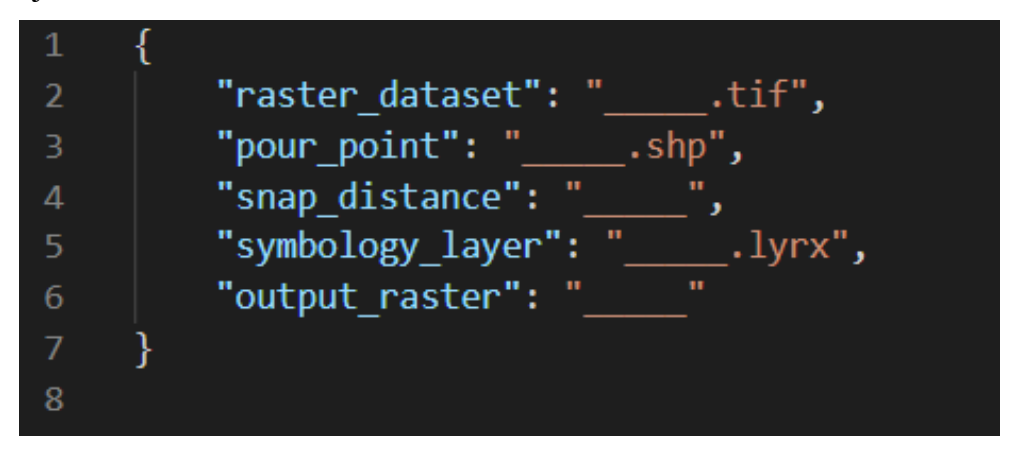

*Obrázek 19 – Znázornění struktury mapovacího souboru pro nástroj Auto Watershed Batch. Zdroj: Vlastní zpracování*

Ve výstupní složce Output Data Folder bude po spuštění nástroje pro každý ze vstupních DEM vytvořená zvláštní složka s výsledkem. Vyplnění parametrů nástroje v programu ArcGIS Pro je znázorněno na obrázku č. 20.

| Tool Properties: Auto Watershed Batch |          |                                   |                    |           |             |                  |          | $\times$ |
|---------------------------------------|----------|-----------------------------------|--------------------|-----------|-------------|------------------|----------|----------|
| General                               |          | Define the script tool parameters |                    |           |             |                  |          |          |
| <b>Parameters</b>                     |          | Label                             | Name               | Data Type | <b>Type</b> | <b>Direction</b> | Category | Filte    |
| Execution                             | $\bf{0}$ | Input Data Folder                 | Input_Data_Folder  | Folder    | Required    | Input            |          |          |
| Validation                            |          | Output Data Folder                | Output_Data_Folder | Folder    | Required    | Input            |          |          |
|                                       | 庚        |                                   |                    | String    | Required    | Input            |          |          |
|                                       |          |                                   |                    |           |             |                  |          |          |
|                                       |          |                                   | $\langle$ (        |           |             |                  |          |          |
|                                       |          | Learn more about script tools     |                    |           |             |                  |          |          |
|                                       |          |                                   |                    |           |             |                  | OK       | Cancel   |

<span id="page-46-0"></span>*Obrázek 20 – Znázornění záložky parametrů při vytvoření skriptu nástroje Auto Watershed Batch v ArcGIS Pro. Zdroj: Vlastní zpracování v programu ArcGIS Pro*

V případě daného nástroje mají oba parametry atribut Direction nastavený jako Input (vstup). Je to uděláno z toho důvodu, že při nastavení směru parametru výstupní složky jako výstup (Input) při každém spuštění nástroje program ArcGIS Pro výstupní složku vymaže a vytvoří ji znovu. Nastavení směru parametru výstupní složky jako vstup v ArcGIS Pro umožní uživateli zadat cestu pro uložení výsledků a zajistí to, že po novém spuštění dané procedury nebudou předchozí výsledky vymazány. Zdrojový kód pro danou proceduru je uložen v souboru auto\_watershed\_batch\_tool.py.

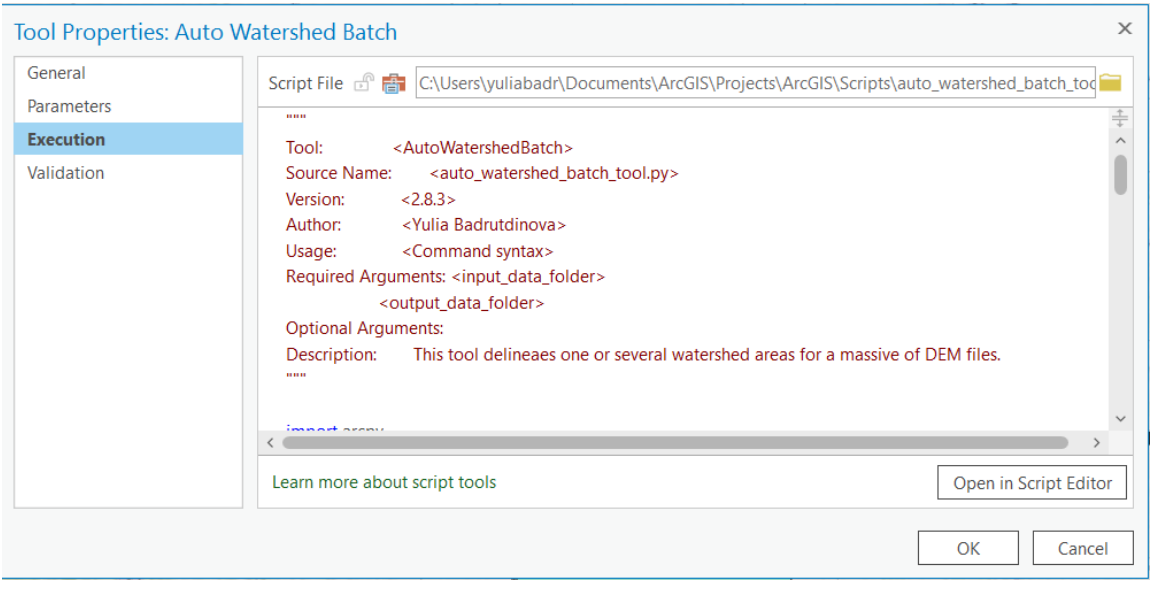

<span id="page-47-0"></span>*Obrázek 21 – Znázornění záložky s cestou ke zdrojovému kódu při vytvoření skriptu nástroje Auto Watershed Batch v ArcGIS Pro. Zdroj: Vlastní zpracování v programu ArcGIS Pro*

Nejprve je provedena charakteristika nástroje, zejména jeho název, název zdrojového skriptu, určení verze ArcGIS Pro, ve které bude nástroj využíván, stanovení povinných a volitelných parametrů a stručný popis nástroje. Daná charakteristika je znázorněná na obrázku č. 22.

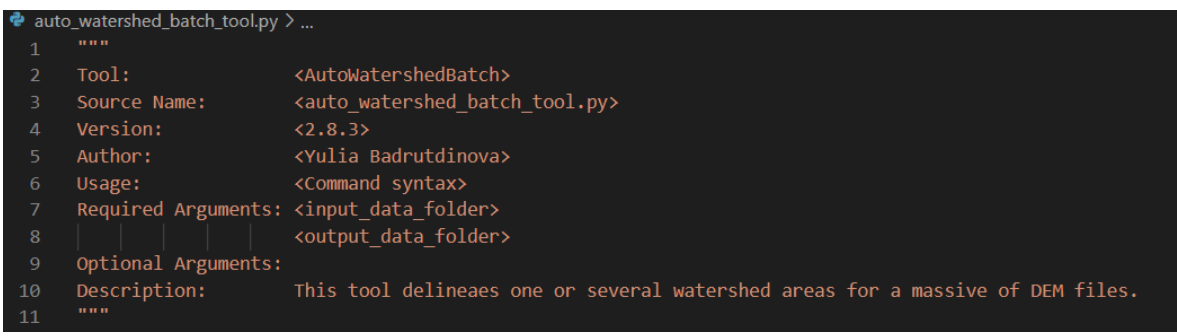

<span id="page-47-1"></span>*Obrázek 22 – Charakteristika nástroje Auto Watershed Batch ve zdrojovém kódu. Zdroj: Vlastní zpracování*

Následně je proveden import knihoven arcpy, os a json, které jsou použité při vytvoření zdrojového kódu nástroje. Zároveň je potřeba importovat funkci auto\_watershed, jejíž vytváření je popsáno v kapitole 4.2.1.

| 12              |                                           |
|-----------------|-------------------------------------------|
| 13 <sub>1</sub> | import arcpy                              |
| 14              | import os                                 |
| 15              | import json                               |
| 16              | from auto watershed import auto watershed |
| 17              |                                           |

<span id="page-48-0"></span>*Obrázek 23 – Importování knihoven Python arcpy, os, json a funkci auto\_watershed potřebných pro vtvoření nástroje Auto Watershed Batch. Zdroj: Vlastní zpracování*

Dále je vytvořena funkce get watershed configs, která ze složek v cestě poskytnuté uživatelem získává potřebné parametry pro funkci auto\_watershed. Daná funkce iteruje přes složku umístěnou ve vstupním adresáři, čte a analyzuje podle mapovacího JSON souboru a také vyhodnocuje absolutní cesty ke zdrojům potřebným pro funkci auto\_watershed. Po mapování každého parametru JSON se ukládá jako pole slovníků.

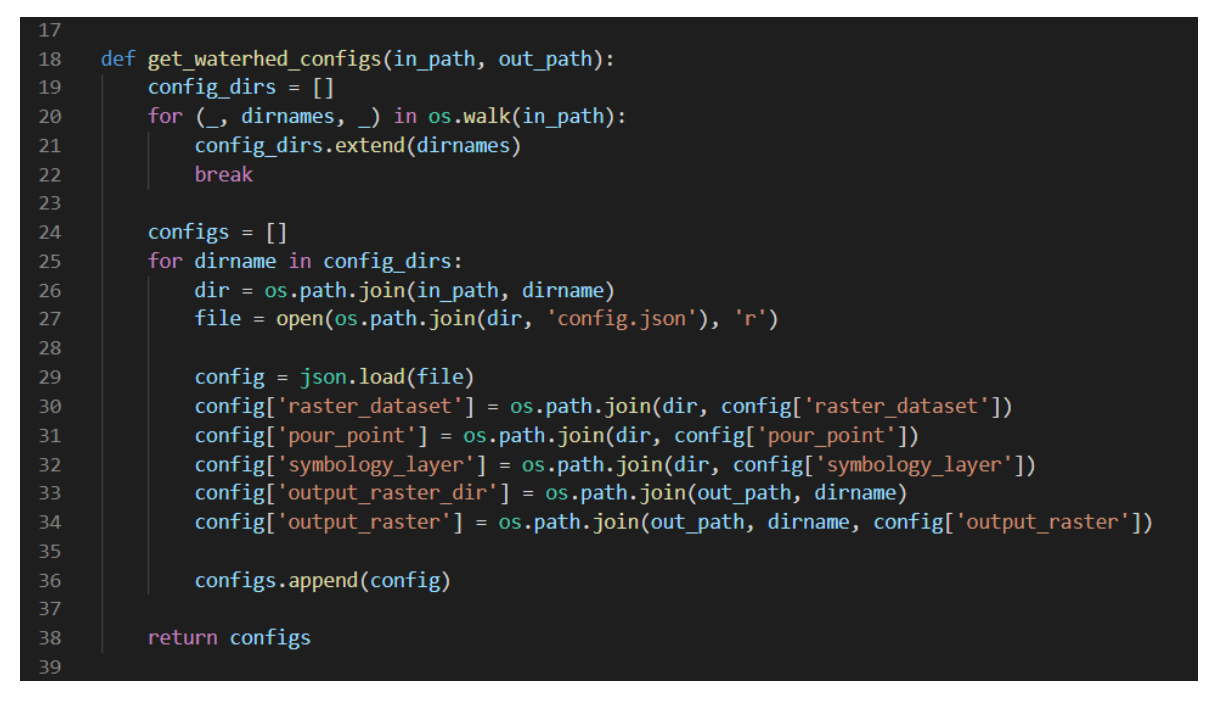

*Obrázek 24 – Zdrojový kód vytvoření funkce v get\_watershed\_configs. Zdroj: Vlastní zpracování*

<span id="page-48-1"></span>V následujícím kroku je vytvořena funkce ScriptTool, která projde konfiguračními slovníky, vytvořenými funkcí get\_watershed\_configs, vyrobí výstupní složky v cestě poskytnuté uživatelem (Output Folder) se stejnými názvy, jaké mají stávající vstupní složky. Zároveň ScriptTool spustí funkci auto\_watershed, která provede vymezení povodí a naplní výsledky do nově vytvořených složek. Názvy výstupních souborů jsou definovány v příslušných konfiguračních souborech – config.json.

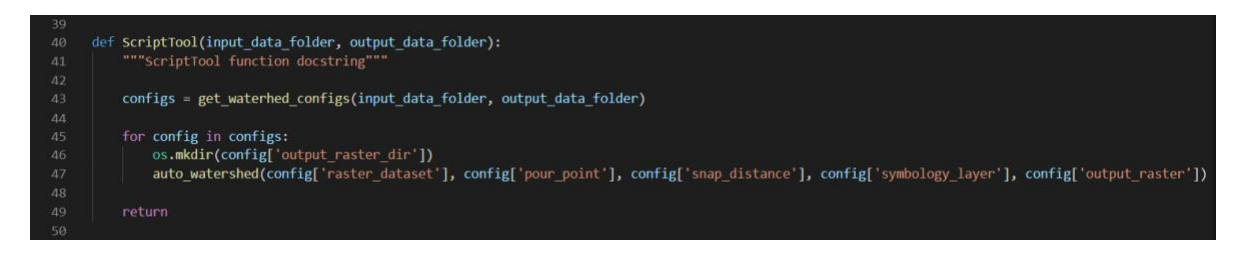

*Obrázek 25 – Zdrojový kód hlavní funkce nástroje Auto Watershed Batch. Zdroj: Vlastní zpracování*

<span id="page-49-0"></span>V posledním kroku je pomocí "name $=$  main`" definováno pořadí běhu programu: nejprve se přeberou parametry a následně se spustí procedura nástroje.

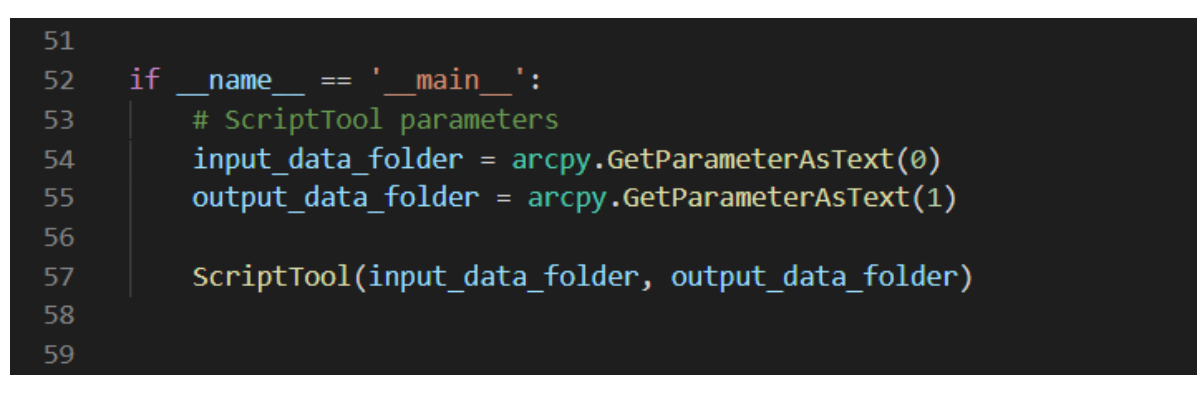

<span id="page-49-1"></span>*Obrázek 26 – Zdrojový kód definování pořadí běhu programu nástroje Auto Watershed Batch. Zdroj: Vlastní zpracování*

### <span id="page-50-0"></span>**4.3 Testování vytvořených nástrojů**

Tato kapitola se věnuje testování nástrojů Auto Watershed Tool a Auto Watershed Batch Tool vytvořených pro automatizací vymezení povodí. Nejprve pro každý z nástrojů budou definována testovací data a následně bude popsán postup testování a jeho výsledky.

Testování nástrojů je uskutečněno na zařízení, které má procesor Intel(R) Core(TM) i7-8550U 1.80GHz, 16 GB RAM a 64bitový operační systém Windows 10.

#### <span id="page-50-1"></span>**4.3.1 Auto Watershed Tool**

V kapitole 4.3.1. je provedeno testování automatizačního nástroje vymezení povodí pro jeden soubor – Auto Watershed Tool. Tento nástroj je vhodnější pro uživatele programu ArcGIS Pro, který se věnuje analýze pouze jednoho konkrétního souboru.

#### **Testovací data**

Nejprve je potřeba připravit testovací data, která zahrnují následující soubory:

- 1. digitální model terénu pro zkoumanou oblast,
- 2. odvodňovací bod,
- 3. vrstvu pro přebírání formátování.

Zdrojem testovacího DMT je portál NASA EARTH DATA. Pro stažení digitálního modelu terénu je potřeba v Earth Data Search dohledat balíček "ASTER Global Digital Elevation model V003". Následně je potřeba vybrat zkoumanou oblast a stáhnout pro ni soubor v požadovaném formátu - \_dem.tif. Pro testování nástroje byl vybrán soubor ASTGTMV003\_N49E016\_dem.tif, který znázorňuje oblast Jihomoravského kraje – Brno. Vstupní digitální model terénu je představen na obrázku č. 27. Daný soubor se ukládá do složky Data příslušné k testovacímu projektu ArcGIS.

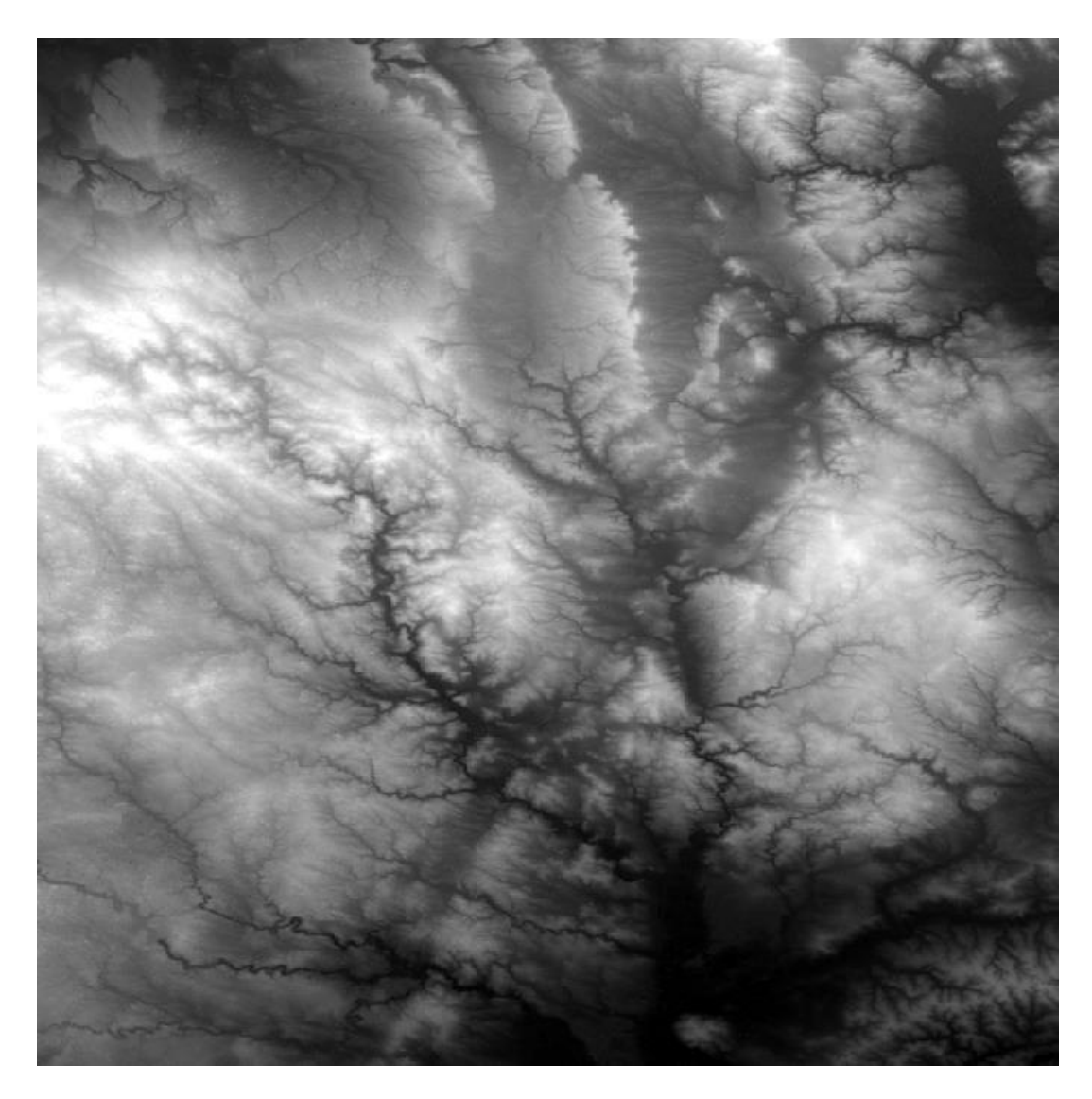

*Obrázek 27 – Znázornění vstupního digitálního modelu terénu použitého pro testování. Zdroj: NASA EARTH DATA [48]*

<span id="page-51-0"></span>Kromě souboru ve formátu DMT je pro vymezení povodí potřeba mít odvodňovací bod, který lze v programu ArcGIS Pro vytvořit jako bod/tečku. Udělá se to pomocí stisknutí pravého tlačítka myši na příslušné složce v programu ArcGIS Pro – Create – Shapefile a následným vyplněním požadovaných údajů. Příklad použitý pro testování nástroje je znázorněn na obrázku č. 28. Název testovacího odvodňovacího bodu je PourPoint, typ je Point (bod/tečka) a systém koordinát je nastaven na stejný systém, který má vstupní DMT – GCS\_WGS\_1984. Daný systém koordinát je považován za standard, nicméně pro zajištění korektnosti výpočtu je vždy potřeba použít stejný systém koordinát jako u vstupního digitálního modelu terénu.

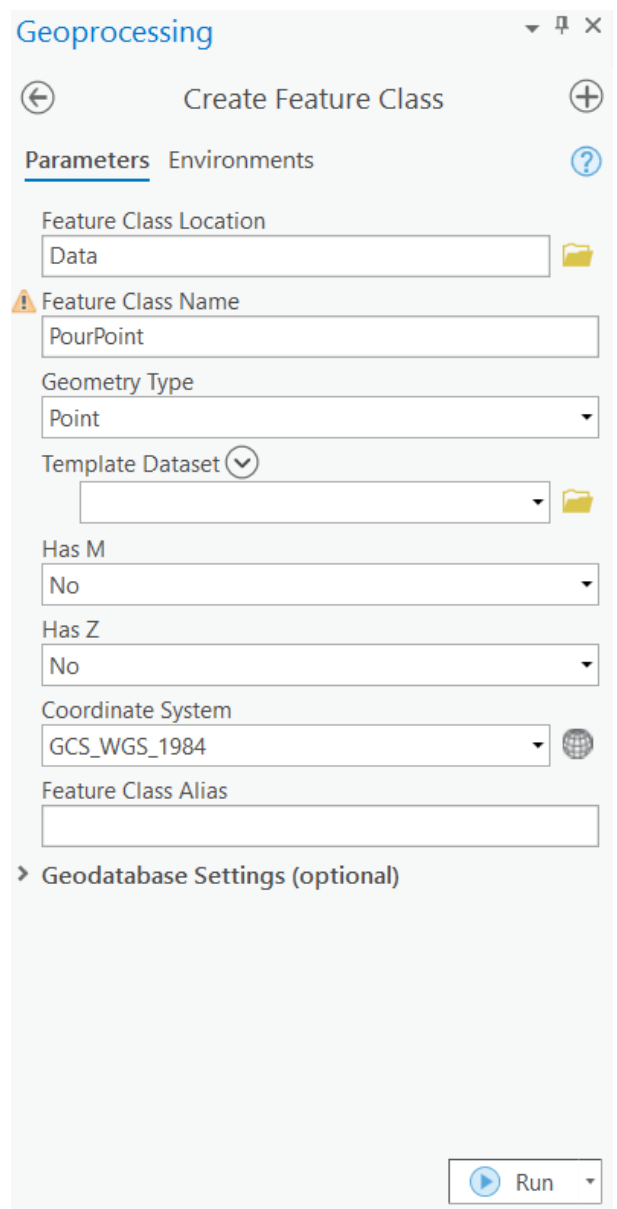

<span id="page-52-0"></span>*Obrázek 28 – Znázornění vytvoření odvodňovacího bodu v ArcGIS Pro. Zdroj: Vlastní zpracování v programu ArcGIS Pro*

Následně je potřeba vytvořený odvodňovací bod umístit na vstupní digitální model terénu. Daný krok se uskuteční pomocí nástroje ArcGIS Pro v záložce Edit – Create. V Create se vybere vytvořený atribut PourPoint a ukládá se na DMT na místo, pro které je potřeba vymezit oblast povodí. Pro testovací účely byly zvoleny dva odvodňovací body:

- 1. ústí řeky Bobrůvka do řeky Svratka,
- 2. ústí řeky Křetínka do řeky Svitava.

Umístění vybraných odvodňovacích bodů je znázorněno na obrázku č. 29. Oba body jsou představeny stejným souborem – PourPoint.shp.

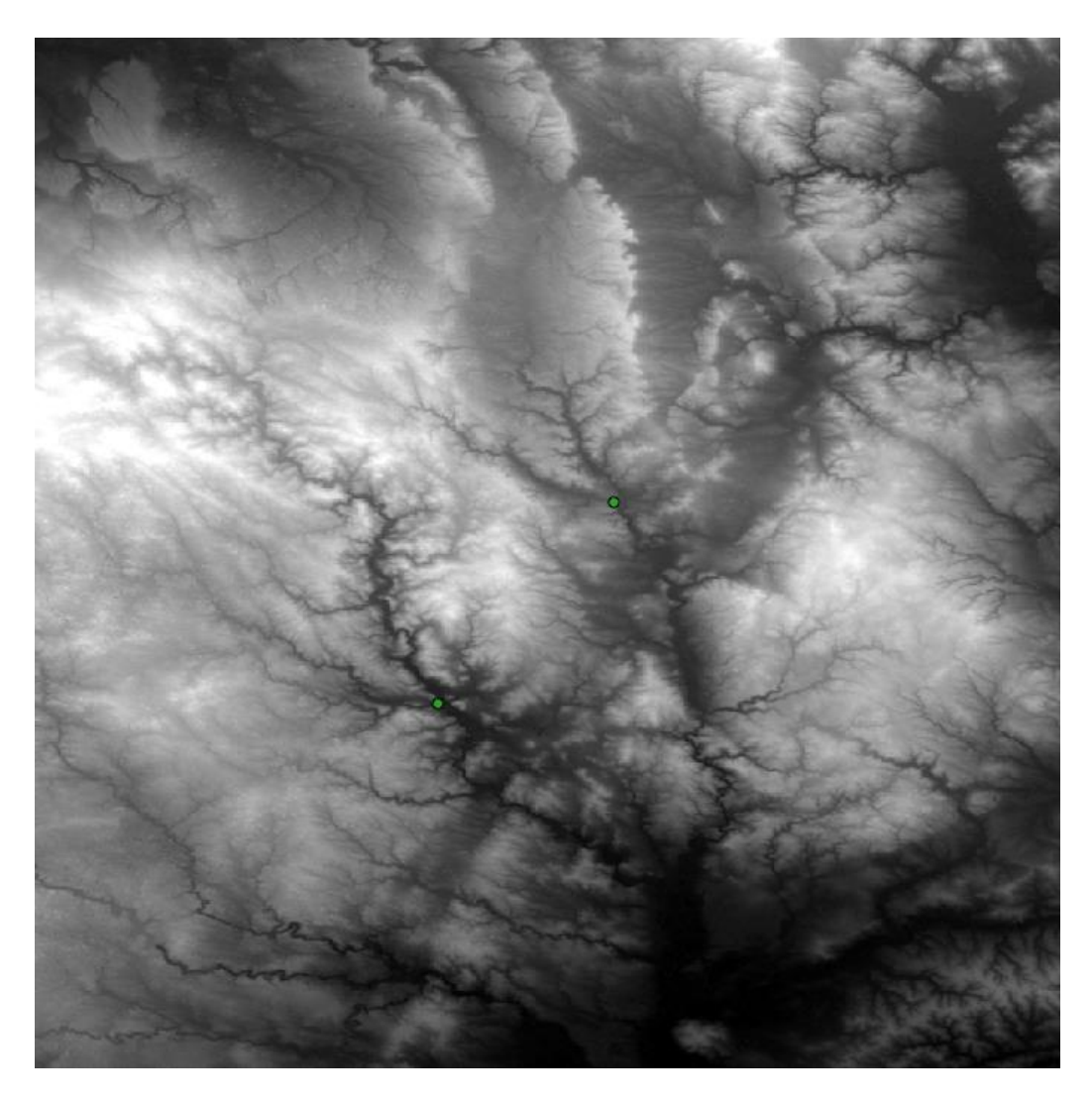

*Obrázek 29 – Znázornění umístění vybraných odvodňovacích bodů. Zdroj: Vlastní zpracování v programu ArcGIS Pro*

<span id="page-53-0"></span>Testovací soubory jsou uloženy ve složce Data testovacího projektu ArcGIS.

#### **Postup a výsledky testování**

Pro vymezení povodí zkoumaných oblastí se použije vytvořený nástroj Auto Watershed. Nejprve se vyplní jeho parametry:

- 1. ASTGTMV003\_N49E016\_dem.tif se zadá jako vstupní rastrový soubor.
- 2. PourPoint.shp, vytvořený v předchozím kroku, se zadá jako odvodňovací bod.
- 3. Snap Distance je nastavena na 0.003 stupňů, což odpovídá 300 m.
- 4. Symb\_layer.lyrx se zadá jako vrstva pro přebírání formátování výstupu.
- 5. Výstup procedury bude uložen pod názvem WatershedOutput ve složce Outputs testovacího projektu ArcGIS.

Vyplnění parametrů a rozhraní nástroje Watershed jsou znázorněny na obrázku č. 30.

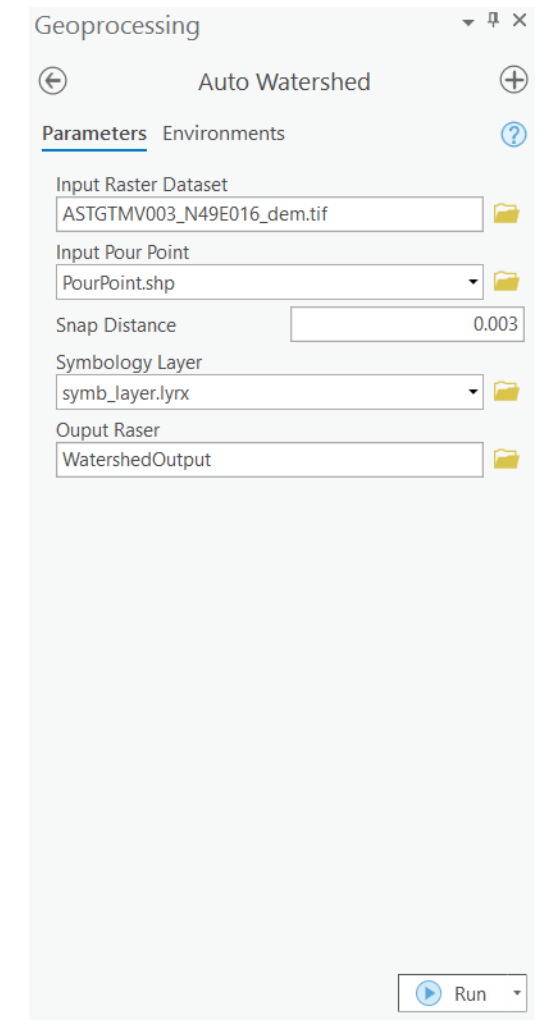

<span id="page-54-0"></span>*Obrázek 30 – Znázornění rozhraní nástroje Auto Watershed s vyplněnými parametry. Zdroj: Vlastní zpracování v programu ArcGIS Pro*

Po vyplnění parametrů se stiskne tlačítko Run v rozhraní nástroje. Výpočet procedury trvá 1 minutu a 4 vteřiny. Na obrázku č. 32 je znázorněn výstup procedury.

<span id="page-54-1"></span>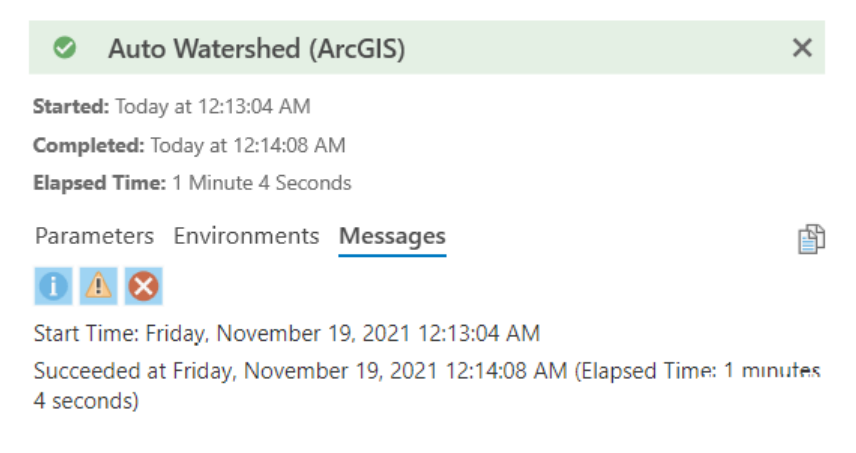

*Obrázek 31 – Zobrazení časového trvání výpočtu procedury Auto Watershed pro jeden soubor. Zdroj: Výstup Programu ArcGIS Pro*

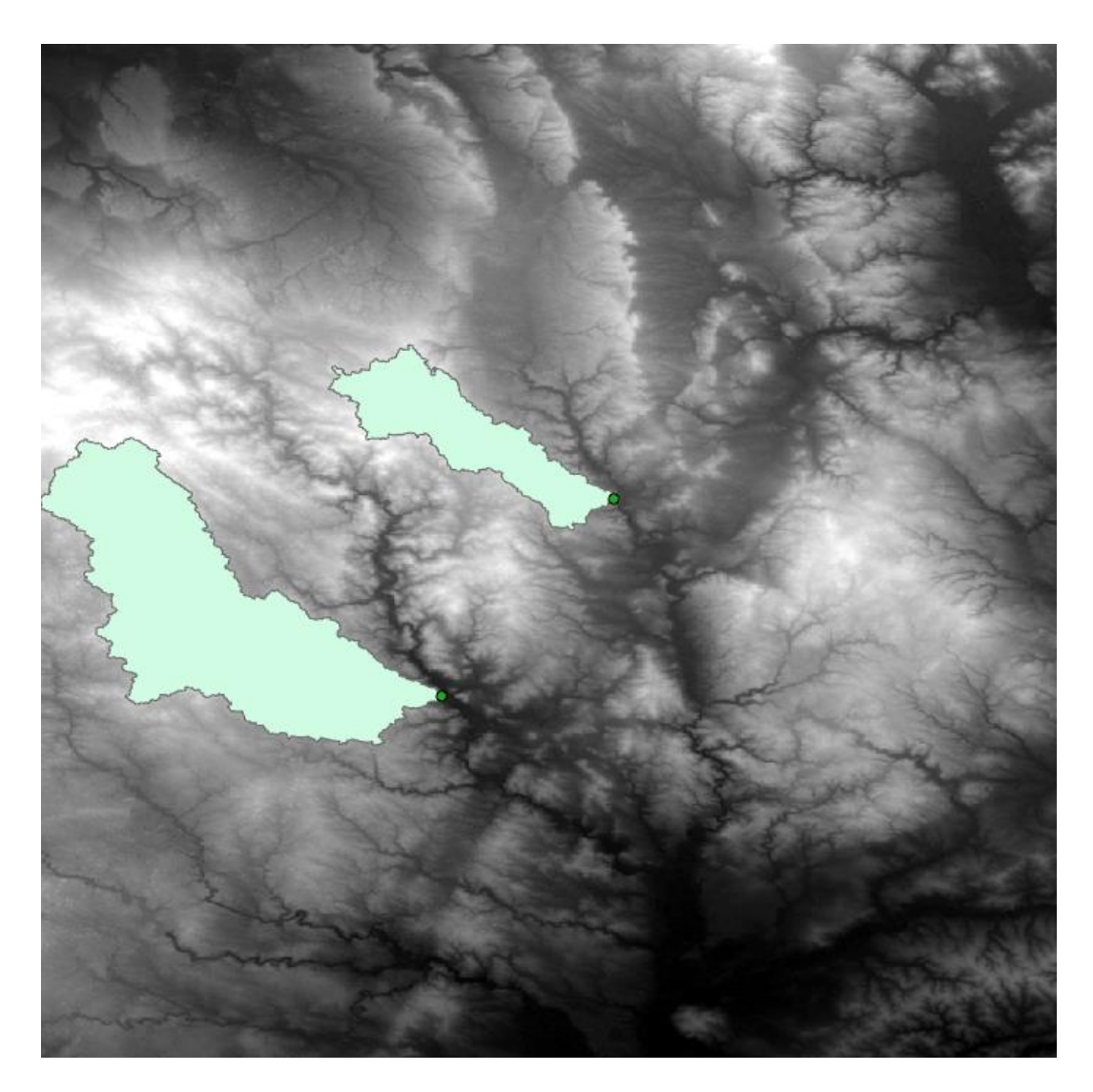

*Obrázek 32 – Vymezené povodí pro odvodňovací body ústí řeky Bobrůvka do řeky Svratka a ústí řeky Křetínka do řeky Svitava. Zdroj: Výstup vytvořené procedury Auto Watershed v programu ArcGIS Pro*

#### <span id="page-55-1"></span><span id="page-55-0"></span>**4.3.2 Auto Watershed Batch Tool**

Daná kapitola je věnovaná testování funkčnosti nástroje Auto Watershed Batch, jehož vytvoření je popsáno v kapitole 4.2.3. Účelem nástroje je provést vymezení povodí pro množinu souborů. Nejprve proběhne příprava testovacích dat a následně bude představen postup testování nástroje a jeho výsledky. Nástroj bude otestován na 10 souborech, nicméně daná kapitola podrobně znázorní přípravu dat pouze pro 2 z nich. Výsledek testování bude zobrazen pro všech 10 použitých souborů.

#### **Testovací data**

Zdrojem pro testovací data nástroje Auto Watershed Batch slouží portál NASA EARTH DATA. Pro účely testování bylo z balíčku Earth Data Search - "ASTER Global Digital Elevation model V003" použito 10 digitálních modelů terénu, zobrazujících oblast České republiky. Pro testování byly zvoleny následující DMT:

- 1. ASTGTMV003\_N49E014\_dem
- 2. ASTGTMV003\_N50E015\_dem
- 3. ASTGTMV003 N49E016 dem
- 4. ASTGTMV003 N49E015 dem
- 5. ASTGTMV003\_N49E013\_dem
- 6. ASTGTMV003\_N49E018\_dem
- 7. ASTGTMV003\_N50E014\_dem
- 8. ASTGTMV003\_N50E013\_dem
- 9. ASTGTMV003\_N49E017\_dem
- 10. ASTGTMV003\_N48E014\_dem

Ve složce projektu ArcGIS je vytvořená složka Batch, která je určená pro testování nástroje Auto Watershed Batch. Uvnitř jsou umístěny složky Input (představují vstupy do nástroje) a Output (pro uložení výstupů).

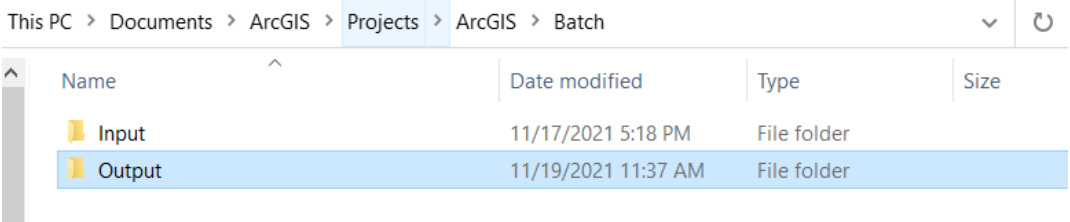

<span id="page-56-0"></span>*Obrázek 33 – Znázornění složek vstupů a výstupů procedury nástroje Auto Watershed Batch. Zdroj: Vlastní zpracování*

Uvnitř složky Input pro 10 používaných digitálních modelů terénu je vytvořeno 10 separátních složek a jsou pojmenovány od 01 do 10, jak je znázorněno na obrázku č. 34. Tyto složky mají obsahovat:

- vstupní rastrový soubor ve formátu DMT,
- odvodňovací bod nebo body ve formátu Shapefile,
- vrstvu pro přebírání formátování,
- JSON mapovací soubor.

|                | This PC > Documents > ArcGIS > Projects > ArcGIS > Batch > Input |             | $\checkmark$ |
|----------------|------------------------------------------------------------------|-------------|--------------|
| $\sim$<br>Name | Date modified                                                    | Type        | Size         |
| 01             | 11/19/2021 12:08 AM                                              | File folder |              |
| 02             | 11/19/2021 12:08 AM                                              | File folder |              |
| 03             | 11/19/2021 12:08 AM                                              | File folder |              |
| 04             | 11/19/2021 12:08 AM                                              | File folder |              |
| 05             | 11/19/2021 12:08 AM                                              | File folder |              |
| 06             | 11/19/2021 12:08 AM                                              | File folder |              |
| 07             | 11/19/2021 12:08 AM                                              | File folder |              |
| 08             | 11/19/2021 12:08 AM                                              | File folder |              |
| 09             | 11/19/2021 12:08 AM                                              | File folder |              |
| 10             | 11/19/2021 12:08 AM                                              | File folder |              |

<span id="page-57-0"></span>*Obrázek 34 – Znázornění jednotlivých složek vstupních testovacích souborů pro otestování nástroje Auto Watershed Batch. Zdroj: Vlastní zpracování*

Výše uvedený obsah složek je demonstrován na obrázcích č. 35 (pro testovací soubor 01) a č. 36 (pro testovací soubor 02).

This PC > Documents > ArcGIS > Projects > ArcGIS > Batch > Input > 01

| Name                           | Date modified       | <b>Type</b>             |
|--------------------------------|---------------------|-------------------------|
| ASTGTMV003_N49E014_dem         | 10/1/2021 5:54 PM   | <b>TIF File</b>         |
| ASTGTMV003_N49E014_dem.tif.aux | 11/17/2021 6:02 PM  | <b>XML</b> Document     |
| ASTGTMV003_N49E014_dem.tif     | 11/17/2021 6:02 PM  | <b>XML Document</b>     |
| $\Omega$<br>config             | 11/12/2021 10:55 PM | <b>JSON Source File</b> |
| Pour Point.CPG                 | 10/31/2021 8:34 PM  | CPG File                |
| Pour Point.dbf                 | 10/31/2021 8:34 PM  | <b>DBF</b> File         |
| Pour Point.prj                 | 10/24/2021 1:09 PM  | <b>PRJ</b> File         |
| Pour Point.sbn                 | 10/31/2021 8:34 PM  | <b>SBN File</b>         |
| Pour Point.sbx                 | 10/31/2021 8:34 PM  | <b>SBX File</b>         |
| Pour Point.shp                 | 10/31/2021 8:34 PM  | <b>SHP File</b>         |
| Pour Point.shp                 | 11/12/2021 4:23 PM  | <b>XML</b> Document     |
| Pour Point, shx                | 10/31/2021 8:34 PM  | <b>SHX File</b>         |
| symb layer                     | 10/31/2021 2:14 PM  | ArcGIS Pro Layer Fi     |

<span id="page-57-1"></span>*Obrázek 35 – Znázornění naplnění vstupní složky testovacího souboru 01 použitého pro otestování nástroje Auto Watershed Batch. Zdroj: Vlastní zpracování*

| This PC > Documents > ArcGIS > Projects > ArcGIS > Batch > Input > 02 |                    |                         |  |  |  |
|-----------------------------------------------------------------------|--------------------|-------------------------|--|--|--|
| $\widehat{\phantom{a}}$<br>Name                                       | Date modified      | <b>Type</b>             |  |  |  |
| ASTGTMV003 N50E015 dem                                                | 11/16/2021 7:27 PM | <b>TIF File</b>         |  |  |  |
| ASTGTMV003_N50E015_dem.tif.aux                                        | 11/17/2021 6:03 PM | <b>XML Document</b>     |  |  |  |
| ASTGTMV003 N50E015 dem.tif                                            | 11/17/2021 6:03 PM | <b>XML Document</b>     |  |  |  |
| config                                                                | 11/17/2021 5:41 PM | <b>JSON Source File</b> |  |  |  |
| PourPoint2.cpg                                                        | 11/17/2021 5:23 PM | <b>CPG File</b>         |  |  |  |
| PourPoint2.dbf                                                        | 11/17/2021 5:23 PM | <b>DBF</b> File         |  |  |  |
| PourPoint2.prj                                                        | 11/17/2021 5:22 PM | <b>PRJ File</b>         |  |  |  |
| PourPoint2.sbn                                                        | 11/17/2021 5:23 PM | <b>SBN File</b>         |  |  |  |
| PourPoint2.sbx                                                        | 11/17/2021 5:23 PM | <b>SBX File</b>         |  |  |  |
| PourPoint2.shp                                                        | 11/17/2021 5:23 PM | <b>SHP File</b>         |  |  |  |
| PourPoint2.shp                                                        | 11/17/2021 5:22 PM | <b>XML Document</b>     |  |  |  |
| PourPoint2.shx                                                        | 11/17/2021 5:23 PM | <b>SHX File</b>         |  |  |  |
| symb layer                                                            | 10/31/2021 2:14 PM | ArcGIS Pro Layer Fi     |  |  |  |
|                                                                       |                    |                         |  |  |  |

<span id="page-58-0"></span>*Obrázek 36 – Znázornění naplnění vstupní složky testovacího souboru 02 použitého pro otestování nástroje Auto Watershed Batch. Zdroj: Vlastní zpracování*

Nejprve do příslušné složky v Input pro každý digitální model terénu stejným postupem jako v kapitole 4.3.1, v programu ArcGIS Pro – Input je vytvořen odvodňovací bod a uložen na požadované místo na DMT. Testovací soubor 01 je představen DMT "ASTGTMV003\_N49E014\_dem", který znázorňuje oblast měst Beroun, Benešov, Tábor, Soběslav a Písek. Pro daný příklad byl vytvořen jeden odvodňovací bod, který byl umístěn do vodní nádrže Slapy v oblasti vesnice Oboz. Digitální model terénu a odvodňovací bod jsou znázorněny na obrázku č. 37.

<span id="page-58-1"></span>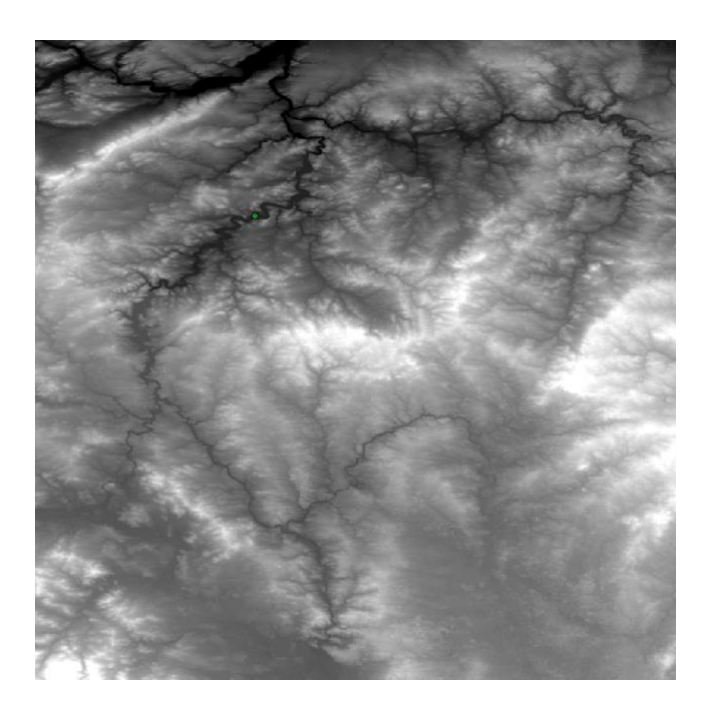

*Obrázek 37 – Znázornění digitálního modelu terénu a odvodňovacího bodu pro testovací soubor 01 (DMT "ASTGTMV003\_N49E014\_dem"). Zdroj: Vlastní zpracování v programu ArcGIS Pro*

Testovací soubor 02 je reprezentován digitálním modelem terénu "ASTGTMV003\_N50E015\_dem", který představuje oblast měst Liberec, Turnov, Kolín, Pardubice a Hradec Králové. Pro testovací příklad 02 byl vytvořen odvodňovací bod a umístěn do oblasti před ústí řeky Jizerka do řeky Jizera. Digitální model terénu a odvodňovací bod jsou znázorněny na obrázku č. 38.

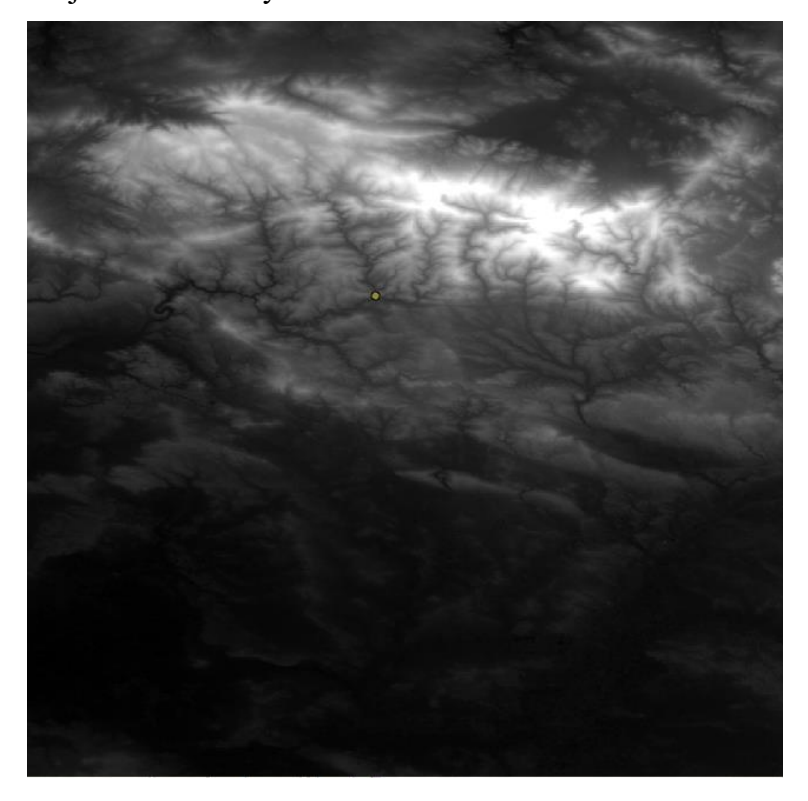

*Obrázek 38 – Znázornění digitálního modelu terénu a odvodňovacího bodu pro testovací soubor 02 (DMT "ASTGTMV003\_N50E015\_dem"). Zdroj: Vlastní zpracování v programu ArcGIS Pro*

<span id="page-59-0"></span>Následně jsou do mapovacího souboru JSON k jednotlivým parametrům přiřazeny názvy souborů z příslušné složky, jak je to ukázáno na obrázcích č. 39 (pro testovací soubor 01) a č. 40 (pro testovací soubor 02).

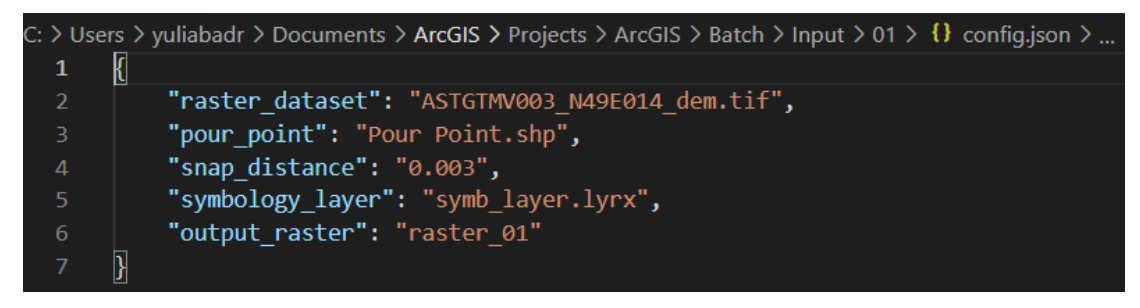

<span id="page-59-1"></span>*Obrázek 39 – Vyplnění mapovacího JSON pro testovací soubor 01 (ASTGTMV003\_N49E014\_dem). Zdroj: Vlastní zpracování*

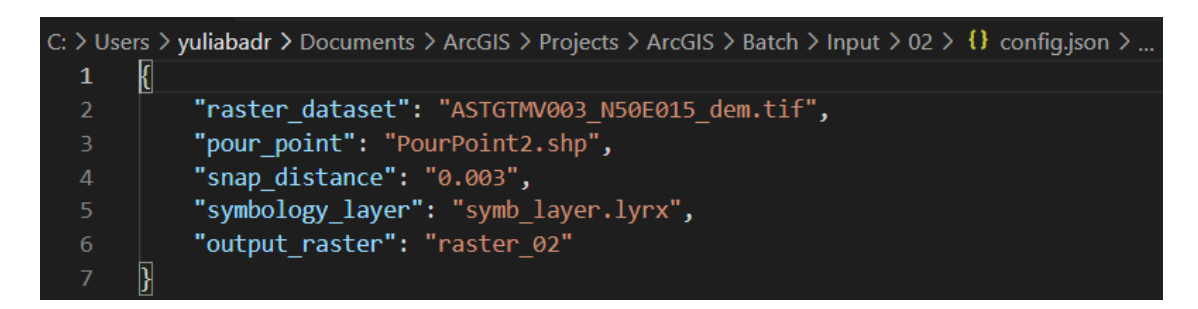

<span id="page-60-0"></span>*Obrázek 40 – Vyplnění mapovacího JSON pro testovací soubor 02 (ASTGTMV003\_N50E015\_dem). Zdroj: Vlastní zpracování*

#### **Postup a výsledky testování**

Pro vymezení povodí zkoumaných oblastí se použije nástroj Auto Watershed Batch. Daný nástroj je k nalezení v záložce Toolboxes v balíčku nástrojů s názvem otevřeného projektu (ArcGIS).

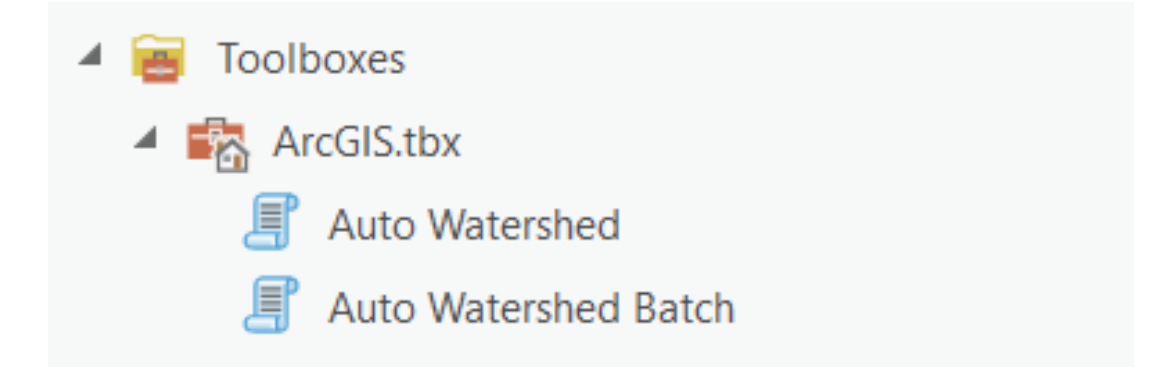

*Obrázek 41 – Zobrazení nástroje Auto Watershed Batch v katalogu ArcGIS Pro. Zdroj: Vlastní zpracování v programu ArcGIS Pro*

<span id="page-60-1"></span>Vyplní se jeho parametry: složka Input jako Input\_Data\_Folder a složka Output jako Output Data Folder.

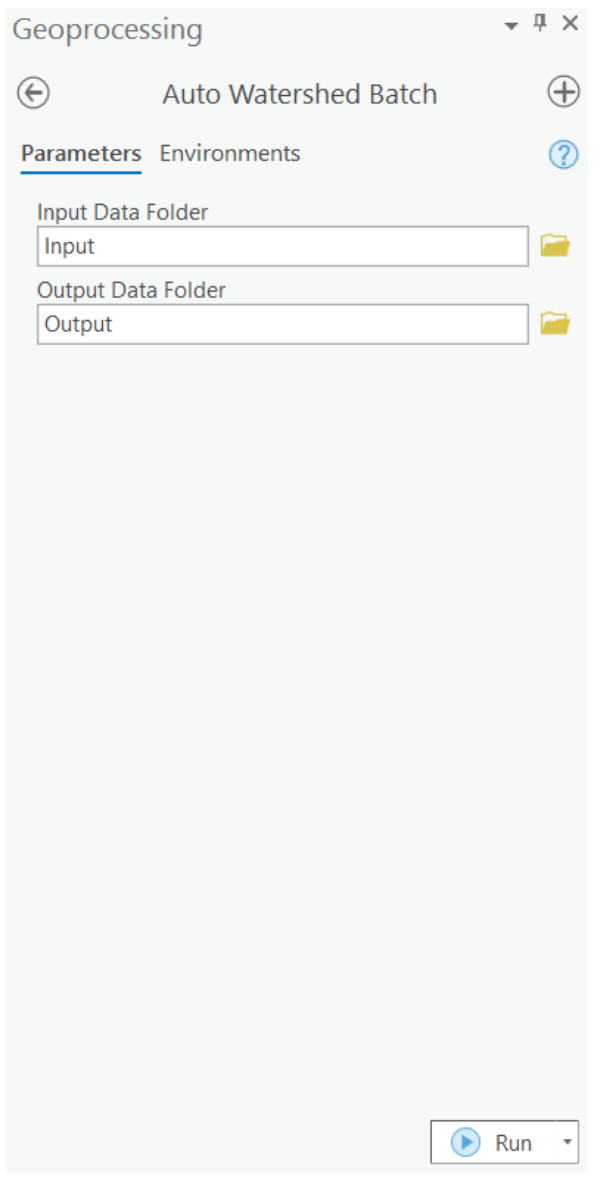

<span id="page-61-0"></span>*Obrázek 42 – Znázornění rozhraní nástroje Auto Watershed Batch s vyplněnými parametry. Zdroj: Vlastní zpracování v programu ArcGIS Pro*

Po vyplnění parametrů se nástroj spustí stisknutím tlačítka Run. Výpočet procedury trvá 13 minut a 54 vteřiny. Na obrázku č. 43 je znázorněn výstup procedury pro všech 10 testovacích souborů.

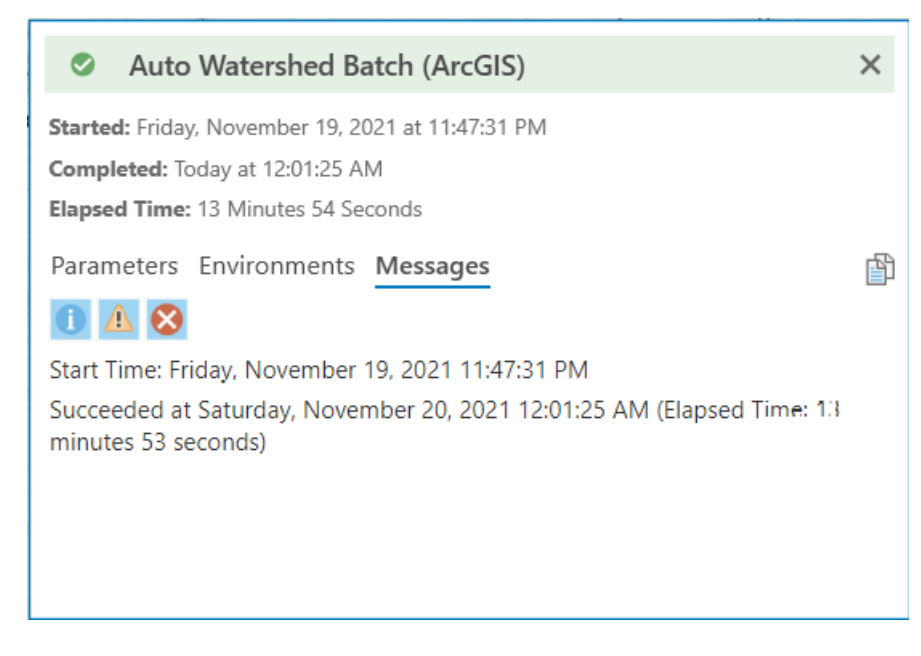

*Obrázek 43 – Zobrazení časového trvání výpočtu procedury Auto Watershed Batch pro 10 souborů. Zdroj: Výstup Programu ArcGIS Pro*

<span id="page-62-0"></span>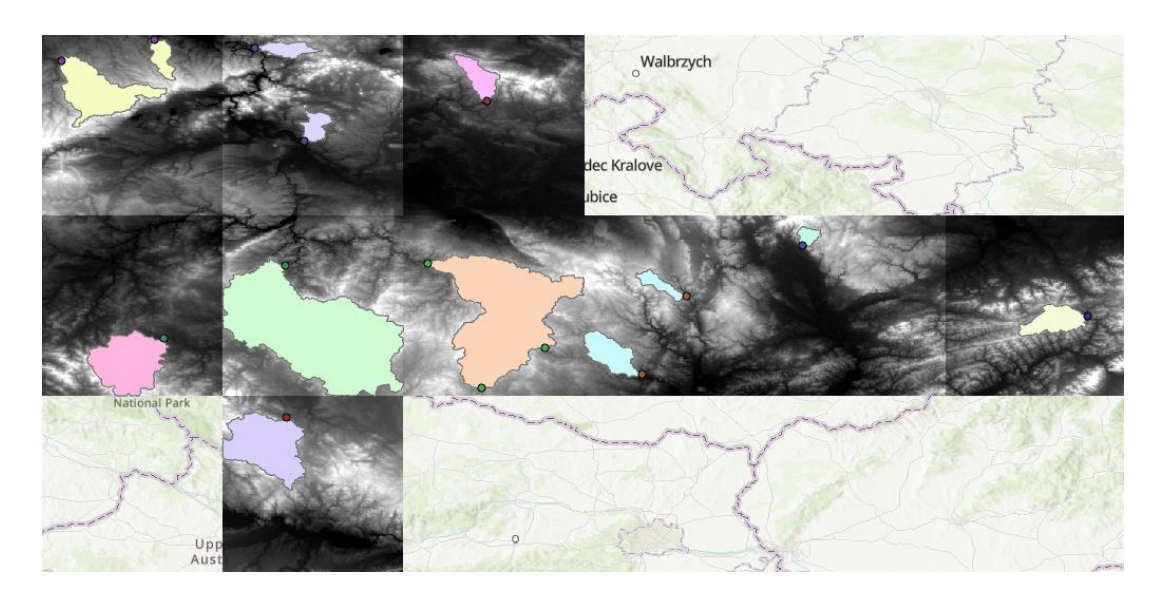

<span id="page-62-1"></span>*Obrázek 44 – Vymezené povodí pro odvodňovací body testovacích souborů 01, 02, 03, 04, 05, 06, 07, 08, 09 a 10. Zdroj: Výstup vytvořené procedury Auto Watershed v programu ArcGIS Pro*

Je důležité zmínit, že oblast povodí byla vypočítána zvlášť pro každý vstupní DMT, a výsledky všech testovacích souborů na obrázku č. 44 jsou znázorněny spolu na jedné mapě. Proto se na celkovém obrazu může zdát, že u některých oblastí povodí je oříznuto několik pixelů. Pokud uživatel potřebuje rozšířit oblast pro znázornění výsledků jednotlivých souborů – je nezbytné stáhnout několik digitálních modelů terénu a spojit je pomocí funkce "Mosaic to new raster".

#### <span id="page-63-0"></span>**4.4 Porovnání postupů vymezení povodí v ArcGIS Pro**

Automatizace procesu vymezení povodí v ArcGIS Pro mělo dva hlavní účely: setření času uživatele a zamezení rutinní práce. Z těchto dvou hledisek budou v této kapitole porovnávány tři typy procedur vymezení povodí v ArcGIS Pro:

- 1. ruční vypracování vymezení povodí v ArcGIS Pro;
- 2. vymezení povodí za pomoci nástroje Auto Watershed;
- 3. vymezení povodí za pomoci nástroje Auto Watershed Batch.

Ruční vypracování vymezení povodí v ArcGIS Pro je poměrně rutinní práce, která zabírá relativně hodně času. Pro získání výsledku je potřeba provést procedury Fill, Flow Accumulation, Flow Direction, opravit znázornění výsledků Flow Direction, vytvořit a uložit na mapě odvodňovací bod, a nakonec provést proceduru Watershed. Jelikož je potřeba ručně zadávat vstupní údaje pro každou proceduru a upravovat některé výsledky, daný postup je celkem zdlouhavý. Například střední délka video návodu pro daný postup trvá 15–20 minut.

Vymezení povodí pomocí vytvořeného nástroje Auto Watershed trvá kolem 1 minuty. Nicméně použití tohoto nástroje také vyžaduje od uživatele přípravu vstupních dat: vytvoření a uložení na mapě odvodňovacího bodu. Tento krok představuje konkrétní požadavek uživatele, který automatizační nástroj nemůže provést sám. Použití Auto Watershed může velice usnadnit práci běžným uživatelům ArcGIS Pro, nicméně tento nástroj není vhodný pro zvláštní případy, které vyžadují nestandardní hodnoty u funkcí jako Flow Accumulation a Flow Direction, nebo pro případy, kde by uživatel potřeboval ne pouze výsledek procedury Watershed, ale i výsledky mezikroků. Nicméně v případě zájmu uživatele lze tyto body vyřešit obohacením nástroje o rozšíření řady vstupních hodnot a doplněním ukládání výsledků mezikroků.

Nástroj Auto Watershed Batch na rozdíl od Auto Watershed umožňuje zpracování velkých množin datových souborů, a navíc za relativně krátkou dobu. Nedostatkem daného způsobu je příprava vstupních dat, zejména mapování v pomocném souboru JSON. Řešením těchto nedokonalostí by bylo vytvoření automatizační procedury pro plnění mapovacích souborů. Jelikož Auto Watershed Batch má v základě stejnou funkci jako Auto Watershed – auto\_watershed, samozřejmě také vyžaduje doladění pro nespecifické případy, které vyžadují nestandardní paramenty.

### <span id="page-64-0"></span>**5 Výsledky a diskuse**

Praktická část dané diplomové práce byla věnována vytvoření automatizačního nástroje pro proceduru vymezení povodí v programu ArcGIS Pro. Jedním z nejdůležitějších kroků bylo pochopit postup vymezení povodí v programu ArcGIS Pro a velmi dobře se naučit nejenom samotnému postupu, ale i jeho aspektům a důvodům použití jednotlivých parametrů procedur. Jelikož postup vymezení povodí v ArcGIS Pro zahrnuje poměrně hodně různých parametrů nabývajících různých hodnot a pro optimalizaci automatizace bylo potřeba prozkoumat a zhodnotit jejich použití a naplnění. Hodně informací o jednotlivých procedurách a o tom, jak fungují, je poskytnuto na webových stránkách a fórech Esri a v dokumentaci k ArcGIS Pro.

V druhém kroku bylo potřeba navrhnout rozsah automatizace pro zkoumanou proceduru a její funkčnost. Omezením procedury pro automatizaci byl aspekt, že pro vymezení oblastí povodí v ručním zpracování potřebuje uživatel zadat odvodňovací bod až na oblast akumulované řeky po proceduře Flow Direction. Přitom je potřeba upravit zobrazení výsledku Flow Direction tak, aby byla na mapě znázorněná zkoumaná oblast. Jelikož zadání odvodňovacího bodu je záležitost uživatele, která nemůže být automatizovaná, bylo nejprve navrženo automatizovat vymezení povodí pouze fázi vytvoření odvodňovacího bodu. Nicméně následně bylo navrženo vyžadovat předem vytvořený a na původní mapu umístěný odvodňovací bod jako vstup do automatizační procedury. Přitom nastával problém s tím, že pro správné vymezení povodí pomocí funkce Watershed je nezbytné, aby odvodňovací bod byl umístěn přesně na oblast akumulované řeky. Uživatel se při zadání bodu na původní mapu před provedením Flow Direction nemusí trefit přesně do budoucí oblasti akumulované řeky. S tímto se podařilo poradit pomocí funkce Snap Pour point, která stojí v pořadí automatizace za funkci Flow Direction a přichytí uživatelem zadaný odvodňovací bod k buňce s nejvyšší akumulací průtoku v určené vzdálenosti, a zároveň pokud je tento bod zadán jako tečka, převede ho na rastr. Problémovým bodem funkce Snap Pour point se stal její parametr Snap Distance – vzdálenost, ve které má funkce vyhledat buňku s nejvyšší akumulací průtoku. Tato vzdálenost je pro funkci měřena v mapových jednotkách, které se odlišují od počítače k počítači a je potřeba počítat s tím, že daný parametr nemůže nabývat konstantní hodnoty. Z tohoto důvodu byl atribut Snap Distance zadán jako vstupní parametr automatizované

procedury a bylo zajištěno, že byl uživatel upozorněn na to, že se má hodnota odvádět od formátu mapové jednotky na jeho zařízení.

Nejprve byla navržena a vytvořena procedura pro automatizaci vymezení povodí pouze pro jeden soubor. Její výhodou oproti ručnímu zpracování bylo šetření času uživatele a vyloučení rutinní práce. Při vytvoření daného automatizačního nástroje bylo zaznamenáno, že uživatel může potřebovat provést vymezení povodí pro více než jeden soubor a tím existuje možnost i pro další automatizaci – pro množinu souborů. Záležitost daného typu automatizace spočívala v tom, že procedura vyžaduje definovat 3 vstupní parametry (vstupní rastrový soubor, odvodňovací bod a vzdálenost pro přiřazení odvodňovacího bodu) a je potřeba určit, jak automatizační procedura rozpozná, které vstupní soubory patří ke kterým parametrům. Řešení zahrnovalo několik způsobů. Za prvé bylo možné přiřazení konkrétního formátu ke každému vstupnímu parametru. Nicméně jakmile uživatel zadá odvodňovací bod ne jako tečku, ale jako rastr, procedura nebude schopná rozpoznat, který ze dvou souborů použít. Proto bylo navrženo použití mapovacího souboru JSON, do kterého uživatel pro každý parametr zadá název souboru a následně funkce v automatizačním nástroji provede mapování pomocí slovníku. Daný způsob přiřazení konkrétních souborů z množiny k příslušným parametrům vyvolává zvýšenou náročnost při přípravě vstupních dat – zejména naplnění mapovacích JSON souborů. Následný krok však lze také automatizovat pomocí dalšího nástroje, což ale nebylo v rámci dané diplomové práce uskutečněno.

Výsledkem praktické části diplomové práce jsou dva automatizační nástroje, které umožňují uživateli jednoduše provést vymezení povodí v programu ArcGIS Pro jak pouze pro jeden, tak i pro množinu souborů.

### <span id="page-66-0"></span>**6 Závěr**

Hlavním cílem diplomové práce bylo prozkoumat proces vymezení povodí v prostředí GIS a navrhnout jeho celkovou nebo částečnou automatizaci pomocí dostupných skriptovacích nástrojů. V teoretické části diplomové práce bylo provedeno vymezení pojmu geografických informačních systémů, jejich komponent a datových formátů, s nimiž GIS pracují, a představen byl popis jednotlivých programů GIS: ArcGIS a QGIS. Zároveň byla teoretická část věnovaná tématu vymezení povodí řek, v jehož rámci byly definovány pojmy povodí a digitální modely terénu a podrobně byl vysvětlen postup vymezení povodí v programu ArcGIS Pro, jehož automatizaci je věnovaná praktická část diplomové práce. Ve vlastním řešení práce byla navržena automatizace zkoumaného procesu, a to dvou typů: automatizace procedury pro jeden soubor a pro množinu souborů. Pro zajištění snadného ovládání uživatelem byly vytvořeny dva automatizační nástroje ve formě ArcGIS Pro Tool. V rámci testování a porovnání vytvořených nástrojů byly zjištěny jejich silné a slabé stránky a navržené možnosti vylepšení nástrojů.

### <span id="page-67-0"></span>**7 Seznam použitých zdrojů**

- [1] YANG, Chaowei. *Introduction to GIS Programming and Fundamentals with Python and ArcGIS®*. Taylor & Francis Group, 2017. ISBN 9781466510098.
- [2] WESTRA, Erik. *Python Geospatial Development*. Third Edition. Packt Publishing, Limited, 2016. ISBN 9781782174981.
- [3] FAZAL, Shahab. *GIS Basics*. 1 edition. New Age International Ltd, 2008, 350 s. ISBN 9788122423761. Dostupné také z: https://ebookcentral.proquest.com/lib/czup/detail.action?docID=418807
- [4] BOSSLER, John D., James B. CAMPBELL, Robert B. MCMASTER a Chris RIZOS. *Manual of Geospatial Science and Technology*. 2 edition. Taylor & Francis Group, 2010, 856 s. ISBN 9781420087338.
- [5] ABDALLA, Rifaat. *Introduction to Geospatial Information and Communication Technology (GeoICT)*. Springer International Publishing AG, 2016, 167 s. ISBN 9783319336022. Dostupné také z: https://ebookcentral.proquest.com/lib/czup/detail.action?docID=4612999
- [6] DIXON, Barnali, Venkatesh UDDAMERI a Chittaranjan RAY. *GIS and Geocomputation for Water Resource Science and Engineering*. 1 vydání. American Geophysical Union, 2016, 1095 s. ISBN 9781118354148. Dostupné také z: https://ebookcentral.proquest.com/lib/czup/detail.action?docID=4182958
- [7] GALATI, Stephen. *Geographic Information Systems Demystified* [online]. Artech House, 2006, 296 s. [cit. 2022-02-20]. ISBN 9781580535380. Dostupné z: https://ebookcentral.proquest.com/lib/czup/detail.action?docID=338733
- [8] ESRI. *Mapping APIs and services guide* [online]. [cit. 2021-11-18]. Dostupné z: https://developers.arcgis.com/documentation/mapping-apis-and-services/
- [9] ESRI. *About ArcGIS Pro* [online]. [cit. 2021-11-19]. Dostupné z: https://pro.arcgis.com/en/proapp/latest/get-started/get-started.htm
- [10] ESRI. *ArcGIS 9: What is ArcGIS?* [online]. [cit. 2022-02-17]. Dostupné z: http://downloads.esri.com/support/documentation/ao\_/698What\_is\_ArcGIS.pdf
- [11] WESTRA, Erik. *Building Mapping Applications with QGIS* [online]. Packt Publishing, Limited, 2014, 299 s. [cit. 2022-02-20]. ISBN 9781783984671. Dostupné z: https://ebookcentral.proquest.com/lib/czup/detail.action?docID=1912003
- [12] ESRI. *Raster file formats* [online]. [cit. 2022-02-19]. Dostupné z: https://pro.arcgis.com/en/proapp/latest/help/data/imagery/supported-raster-dataset-file-formats.htm
- [13] ESRI. What is a shapefile?. *ArcGIS for Desktop* [online]. 2016 [cit. 2022-02-20]. Dostupné z: https://desktop.arcgis.com/en/arcmap/10.3/manage-data/shapefiles/what-is-ashapefile.htm#:~:text=A%20shapefile%20is%20a%20simple,%2C%20or%20polygons%20(areas).
- [14] ESRI. *What is GIS?* [online]. [cit. 2022-02-19]. Dostupné z: https://www.esri.com/en-us/what-isgis/overview#liSwitcher
- [15] DOWNS, Peter a Ken GREGORY. *River Channel Management: Towards Sustainable Catchment Hydrosystems* [online]. Taylor & Francis Group, 2004, 408 s. [cit. 2022-02-20]. ISBN 9781444119077.
- [16] NATIONAL WILDFIRE COORDINATING GROUP (NWCG). *Mapping: Contour Lines and Intervals* [online]. [cit. 2022-02-19]. Dostupné z: https://www.nwcg.gov/course/ffm/mapping/55 contour-lines-and-intervals
- [17] ESRI. *An overview of the Spatial Analyst toolbox* [online]. [cit. 2022-02-20]. Dostupné z: https://pro.arcgis.com/en/pro-app/latest/tool-reference/spatial-analyst/an-overview-of-the-spatialanalyst-toolbox.htm
- [18] DURGA, Vishnu. 5 Free Global DEM Data Sources Digital Elevation Models. In: *Agira Technologies* [online]. [cit. 2021-11-19]. Dostupné z: https://www.agiratech.com/free-global-dem-datasources-digital-elevation-models
- [19] *Calculate Statistics (Data Management)* [online]. [cit. 2021-11-19]. Dostupné z: https://pro.arcgis.com/en/pro-app/latest/tool-reference/data-management/calculate-statistics.htm
- [20] ESRI. *How Fill works* [online]. [cit. 2022-02-20]. Dostupné z: https://pro.arcgis.com/en/proapp/latest/tool-reference/spatial-analyst/how-fill-works.htm
- [21] ESRI. *Fill (Spatial Analyst)* [online]. [cit. 2022-02-20]. Dostupné z: https://pro.arcgis.com/en/proapp/latest/tool-reference/spatial-analyst/fill.htm
- [22] ESRI. *How Flow Direction works* [online]. [cit. 2022-02-20]. Dostupné z: https://pro.arcgis.com/en/pro-app/latest/tool-reference/spatial-analyst/how-flow-direction-works.htm
- [23] ESRI. *Flow Direction (Spatial Analyst)* [online]. [cit. 2022-02-20]. Dostupné z: https://pro.arcgis.com/en/pro-app/latest/tool-reference/spatial-analyst/flow-direction.htm
- [24] ESRI. *How Flow Accumulation works* [online]. [cit. 2022-02-20]. Dostupné z: https://pro.arcgis.com/en/pro-app/latest/tool-reference/spatial-analyst/how-flow-accumulationworks.htm
- [25] ESRI. *Flow Accumulation (Spatial Analyst)* [online]. [cit. 2022-02-20]. Dostupné z: https://pro.arcgis.com/en/pro-app/latest/tool-reference/spatial-analyst/flow-accumulation.htm
- [26] HUANG, Sam a Shaun WALBRIDGE. *Flow Accumulation Generation problem* [online]. In: . [cit. 2022-02-21]. Dostupné z: https://community.esri.com/t5/arcgis-spatial-analyst-questions/flowaccumulation-generation-problem/m-p/443848/highlight/true#M6278
- [27] ESRI. *How To: Create a watershed model using the Hydrology toolset in ArcGIS Pro* [online]. [cit. 2022-02-21]. Dostupné z: doi:000023169
- [28] ESRI. *Snap Pour Point (Spatial Analyst)* [online]. [cit. 2022-02-21]. Dostupné z: https://pro.arcgis.com/en/pro-app/latest/tool-reference/spatial-analyst/snap-pour-point.htm
- [29] ESRI. *Watershed (Spatial Analyst)* [online]. [cit. 2022-02-21]. Dostupné z: https://pro.arcgis.com/en/pro-app/latest/tool-reference/spatial-analyst/watershed.htm
- [30] ESRI. *How Watershed works* [online]. [cit. 2022-02-19]. Dostupné z: https://pro.arcgis.com/en/proapp/latest/tool-reference/spatial-analyst/how-watershed-works.htm
- [31] ALTAWEEL, Mark. Python and Geospatial Analysis. In: *GISLounge.com* [online]. [cit. 2021-11-19]. Dostupné z: https://www.gislounge.com/python-and-geospatial-analysis/
- [32] ANACONDA INC. *Anaconda: Individual edition* [online]. [cit. 2022-02-21]. Dostupné z: https://www.anaconda.com/products/individual
- [33] TOMS, Silas. *ArcPy and ArcGIS Geospatial Analysis with Python* [online]. Packt Publishing, Limited, 2015, 241 s. [cit. 2022-02-21]. ISBN 9781783988679. Dostupné z: https://ebookcentral.proquest.com/lib/czup/detail.action?docID=1973845
- [34] TOMS, Silas, Paul CRICKARD a Eric VAN REES. *Mastering Geospatial Analysis with Python: Explore GIS Processing and Learn to Work with GeoDjango, CARTOframes and MapboxGL-Jupyter* [online]. Packt Publishing, Limited, 2018, 431 s. [cit. 2022-02-21]. ISBN 9781788293815. Dostupné z: https://ebookcentral.proquest.com/lib/czup/detail.action?docID=5379693
- [35] LAWHEAD, Joel. *Learning Geospatial Analysis with Python* [online]. Packt Publishing, Limited, 2013, 394 s. [cit. 2022-02-21]. ISBN 9781783281145. Dostupné z: https://ebookcentral.proquest.com/lib/czup/detail.action?docID=1477471
- [36] WARMERDAM, Frank a Even ROUAULT. *GDAL* [online]. [cit. 2022-02-19]. Dostupné z: https://gdal.org/index.html
- [37] STURM, Gregor. *Google Earth Overlay Server (GEOS)* [online]. [cit. 2022-02-19]. Dostupné z: https://geos.readthedocs.io/en/latest/index.html
- [38] GILLIES, Sean, Aron BIERBAUM a Kai LAUTAPORTTI. *The Shapely User Manual* [online]. [cit. 2022-02-19]. Dostupné z: https://shapely.readthedocs.io/en/latest/manual.html
- [39] GILLIES, Sean. *Fiona Documentation Contents* [online]. [cit. 2022-02-19]. Dostupné z: https://fiona.readthedocs.io/en/latest/README.html
- [40] LAWHEAD, Joel. PyShp: Project description. *Pypi.org* [online]. Python Software Foundation, 2022 [cit. 2022-02-19]. Dostupné z: https://pypi.org/project/pyshp/#description
- [41] PROJ CONTRIBUTORS. *PROJ coordinate transformation software library: Open Source Geospatial Foundation* [online]. [cit. 2022-02-19]. Dostupné z: https://proj.org/
- [42] PAVLENKO, Artem. *Mapnik* [online]. [cit. 2022-02-19]. Dostupné z: https://mapnik.org/